Felhasználói útmutató

© Copyright 2015 HP Development Company, L.P.

A Bluetooth jelölés a jogtulajdonos védjegye, amelyet a Hewlett-Packard Company licencmegállapodás keretében használ. A DTS szabadalmaival kapcsolatban lásd: [http://patents.dts.com.](http://patents.dts.com) A DTS Licensing Limited licence alapján készült. A DTS, a szimbólum, valamint a DTS és a szimbólum együtt bejegyzett védjegyek, és a DTS Studio Sound a DTS, Inc. védjegye. © DTS, Inc. Minden jog fenntartva. Az Intel az Intel Corporation védjegye az Egyesült Államokban és más országokban. A Microsoft és a Windows a Microsoft cégcsoport Egyesült Államokban bejegyzett védjegyei.

Az itt szereplő információ előzetes értesítés nélkül változhat. A HP termékeire és szolgáltatásaira vonatkozó kizárólagos jótállás az adott termékhez, illetve szolgáltatáshoz mellékelt, korlátozott jótállásról szóló nyilatkozatban vállalt jótállás. A dokumentumban ismertetettek nem jelentenek semmiféle további jótállást. A HP nem vállal felelősséget az itt található esetleges technikai vagy szerkesztési hibákért és mulasztásokért.

Első kiadás: 2015. július

Dokumentum cikkszáma: 822472-211

#### A termékkel kapcsolatos tájékoztatás

Ez az útmutató olyan funkciókat ír le, amelyek a legtöbb típuson megtalálhatók. Előfordulhat, hogy egyes funkciók az Ön táblagépén nem érhetők el.

Nem minden szolgáltatás érhető el a Windows összes kiadásában. A táblagép a Windows funkcióinak teljes körű kihasználásához továbbfejlesztett és/vagy külön megvásárolt hardvert, illesztőprogramokat és/vagy szoftvert igényelhet. Részletek: <http://www.microsoft.com>.

A legfrissebb felhasználói útmutató eléréséhez keresse fel a <http://www.hp.com/support>webhelyet, és válassza ki az országát. Válassza az Illesztőprogramok és letöltések lehetőséget, és kövesse a képernyőn megjelenő utasításokat.

#### Szoftverhasználati feltételek

A táblagépen előre telepített bármelyik szoftvertermék telepítésével, másolásával, letöltésével és egyéb használatával magára nézve kötelezőnek ismeri el a HP végfelhasználói licencszerződést (EULA). Ha ezeket a licencfeltételeket nem fogadja el, az Ön kizárólagos jogorvoslati lehetősége az, ha a még nem használt teljes terméket (hardvert és szoftvert) a vásárlást követő 14 napon belül teljes pénzvisszatérítés ellenében az eladó pénzvisszatérítési szabályai szerint visszaküldi az eladónak.

További információkért, illetve a táblagép teljes árának visszatérítéséért forduljon az eladóhoz.

### Biztonsági figyelmeztetés

A FIGYELEM! A számítógép túlmelegedése vagy egyéb hőhatás miatt bekövetkező károk veszélyének csökkentése érdekében ne helyezze a számítógépet az ölébe, és ne takarja el a szellőzőnyílásokat. A számítógépet csak kemény, lapos felületen használja. Ügyeljen rá, hogy sem valamilyen szilárd tárgy, például a készülék mellett lévő nyomtató, sem puha tárgy, például párna, szőnyeg vagy ruha ne akadályozza a légáramlást. Ne hagyja továbbá, hogy a váltóáramú tápegység működés közben a bőréhez vagy más puha felülethez, például párnához, szőnyeghez vagy ruhához érjen. A számítógép és a váltakozó áramú tápegység eleget tesz az érinthető felületek hőmérsékletére vonatkozó, IEC 60950-1 jelzésű nemzetközi szabványban rögzített előírásoknak.

### A processzor konfigurációs beállításai (csak egyes típusokon)

FONTOS: Egyes táblagéptípusok Intel® Atom® sorozatú processzorral és Windows® operációs rendszerrel vannak konfigurálva. Ezeken a típusokon ne módosítsa az msconfig.exe fájlban a processzor konfigurációs beállítását 4 vagy 2 processzorról 1 processzorra. Ha így tesz, a táblagép nem fog újraindulni. Ekkor az eredeti beállítások visszaállításához végre kell hajtania a gyári állapot visszaállítását.

# **Tartalomjegyzék**

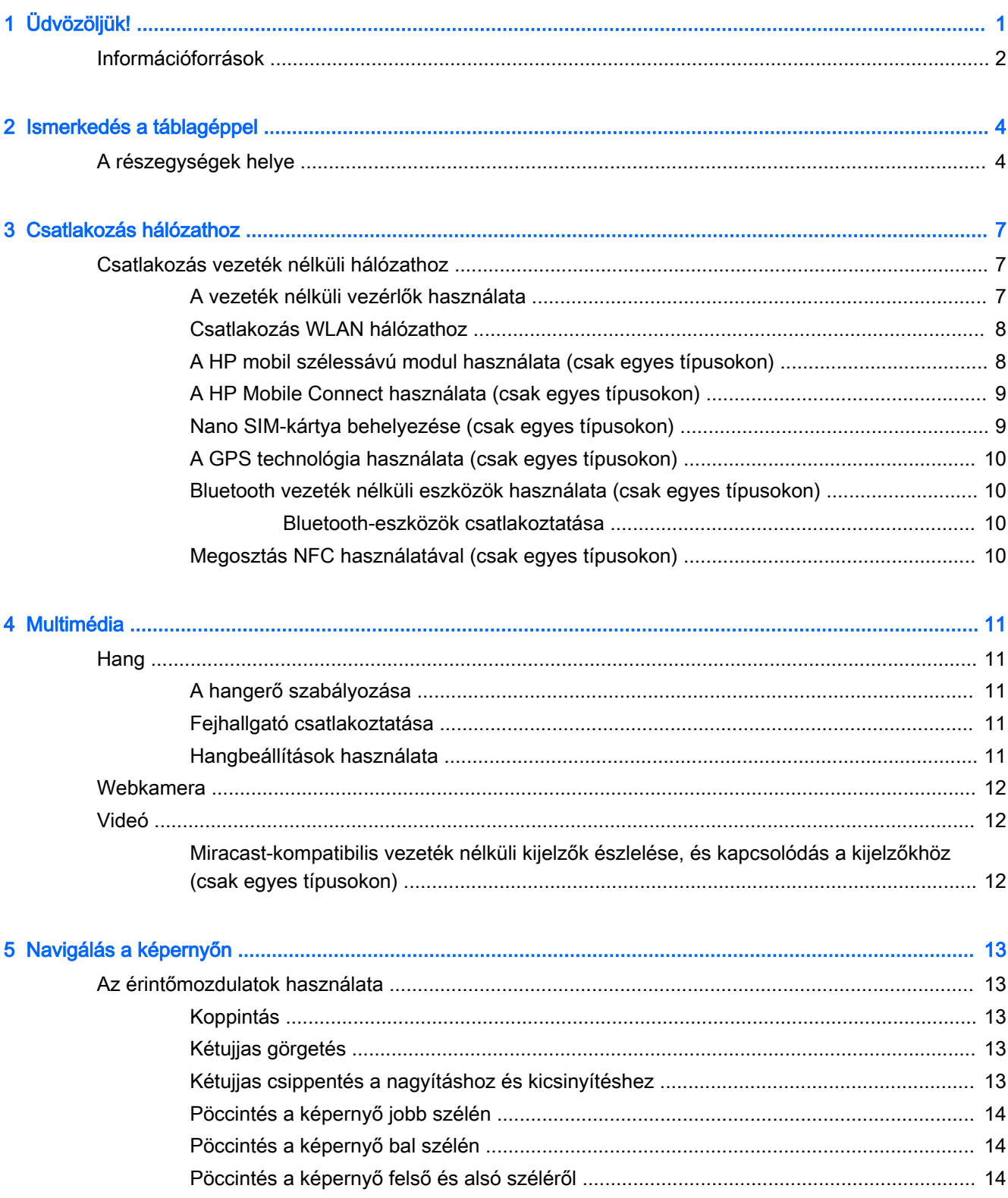

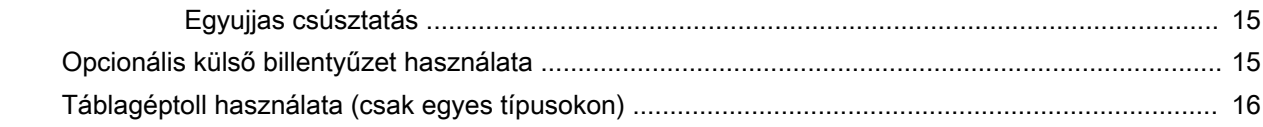

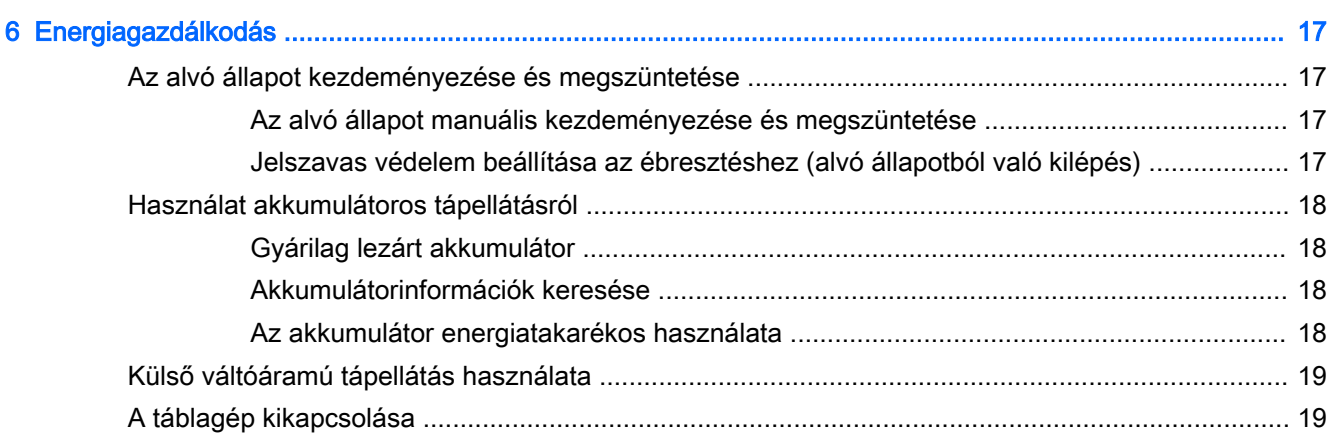

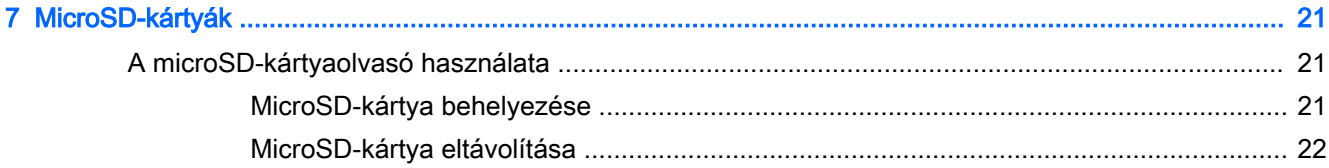

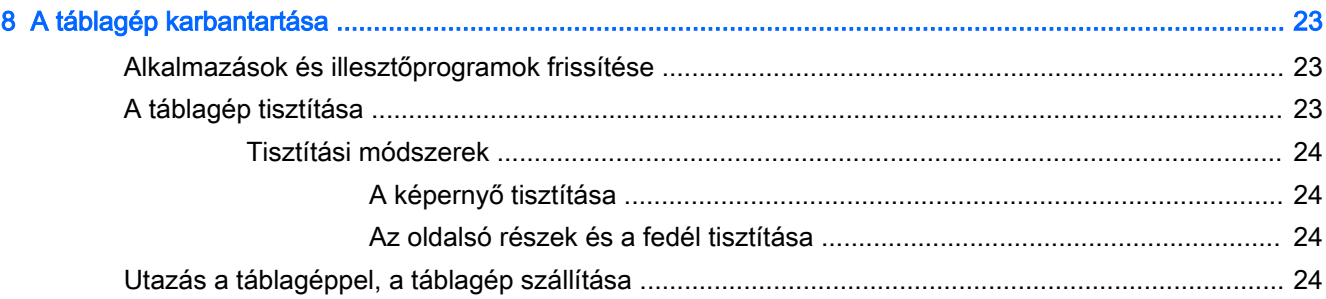

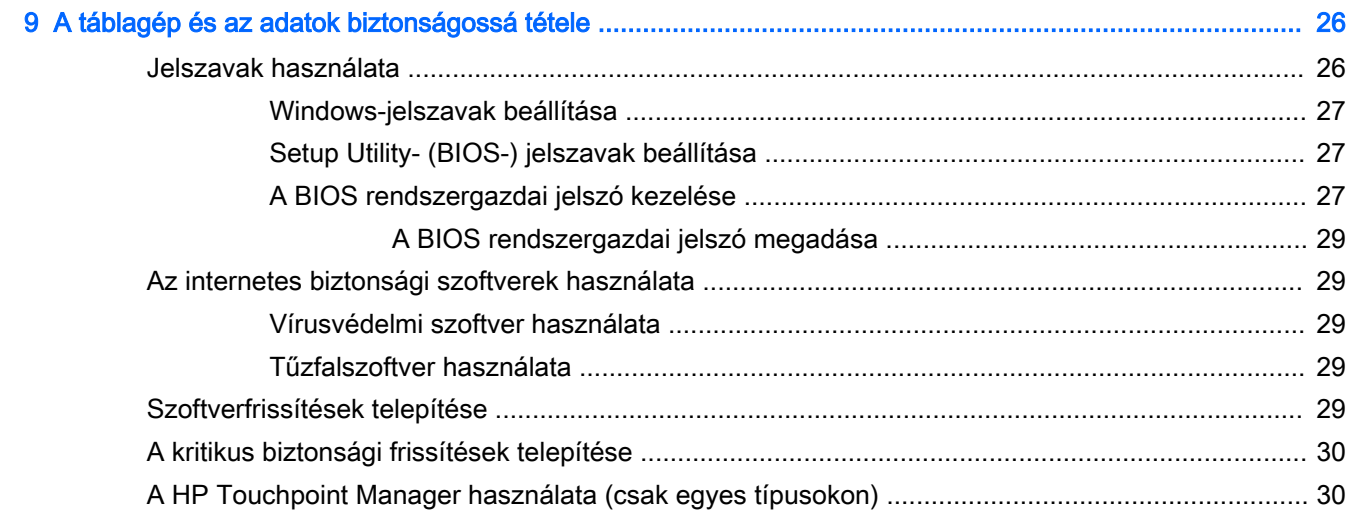

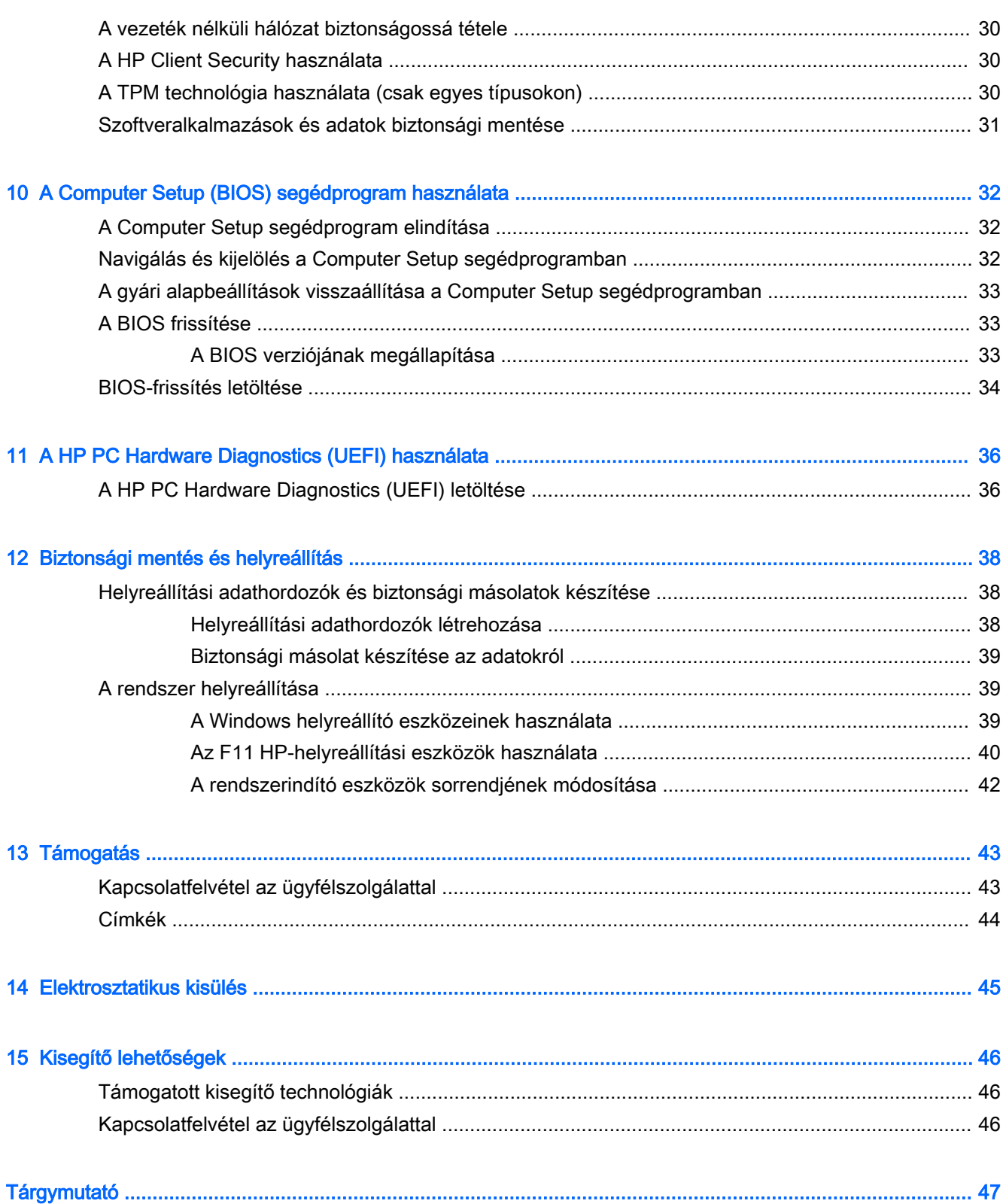

## <span id="page-10-0"></span>1 Üdvözöljük!

A következő lépések elvégzését javasoljuk a táblagép üzembe helyezése és regisztrációja után, hogy a legtöbbet hozhassa ki kiváló befektetéséből:

- $\cdot$   $\hat{\mathcal{X}}$ : TIPP: Ha egy megnyitott alkalmazásból vagy a Windows asztalról gyorsan vissza szeretne lépni a kezdőképernyőre, nyomja le a Windows gombot  $\blacksquare$ . Ha ismét lenyomja a Windows gombot, visszatér az előző képernyőre.
- Csatlakozás az internethez Állítsa be a vezeték nélküli hálózatot, hogy csatlakozhasson az internethez. További információ: [Csatlakozás hálózathoz,](#page-16-0) 7. oldal.
- A vírusvédelmi program frissítése Védje meg a táblagépét a vírusok által okozott kártól. Elképzelhető, hogy a szoftver előre telepítve lett a táblagépre. További információ: [Vírusvédelmi](#page-38-0) [szoftver használata](#page-38-0) 29. oldal.
- Telepített szoftverek keresése Tekintse meg a táblagépen előre telepített szoftverek listáját:
	- A A kezdőképernyőn pöccintsen balra, amíg a nyíl  $\circledast$ ) meg nem jelenik a kezdőképernyő bal alsó sarkában, koppintson a nyílra, majd válasszon a megjelenő lehetőségek közül. A táblagéphez kapott szoftverek használatát a szoftver gyártója által biztosított útmutatóból ismerheti meg részletesen, amely lehet a szoftverhez mellékelve vagy a gyártó webhelyén tekintheti meg.
- Készítsen biztonsági másolatot a merevlemezről helyreállító flash meghajtó készítésével. Lásd: [Biztonsági mentés és helyreállítás,](#page-47-0) 38. oldal.

### <span id="page-11-0"></span>Információforrások

Már használta a Gyorskalauzt, hiszen ennek alapján kapcsolta be a táblagépét, és kereste meg ezt az útmutatót. Ebből a táblázatból megtudhatja, hol találhatók többek között a termékkel kapcsolatos részletes információkat biztosító források és útmutatók.

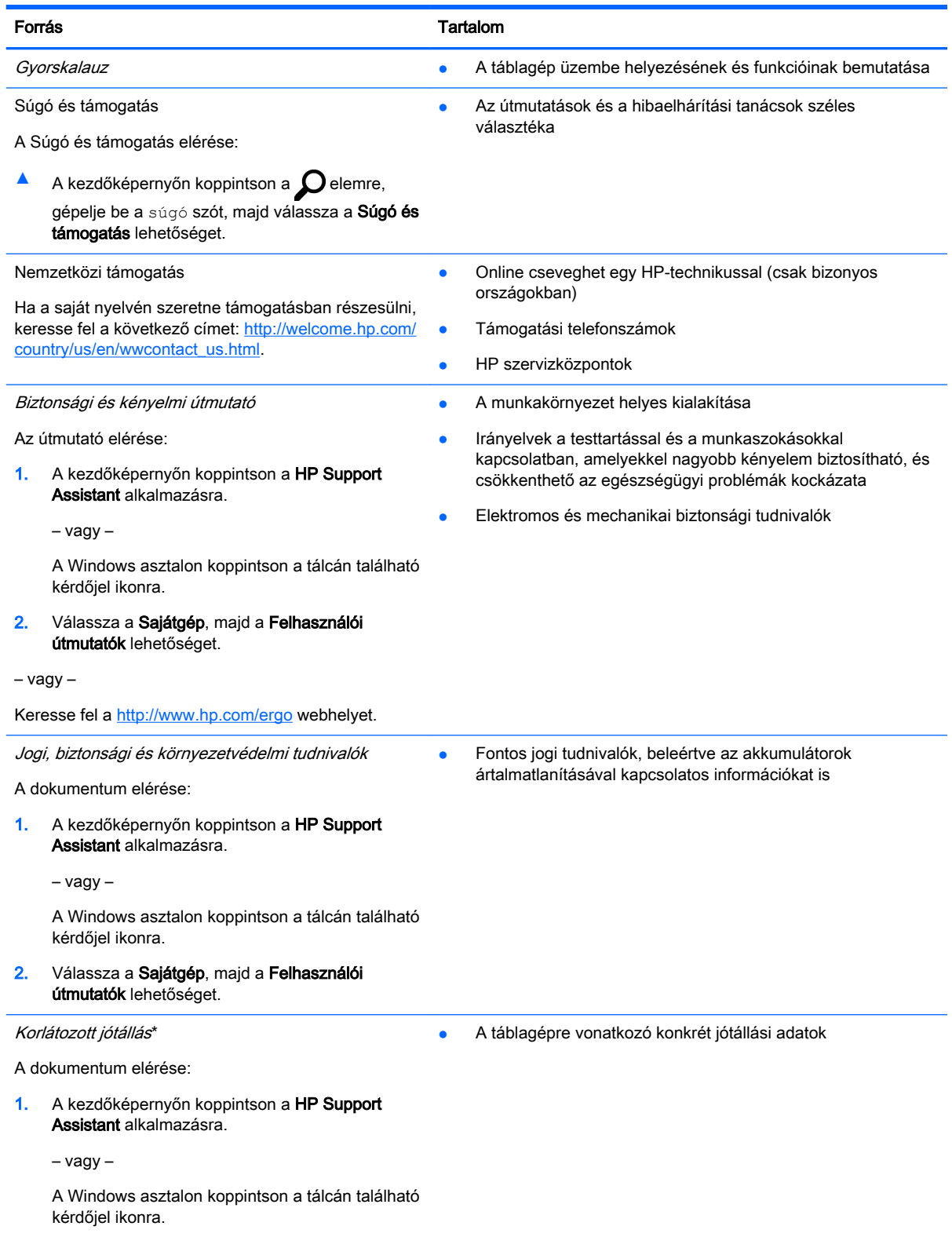

#### Forrás Tartalom

#### 2. Válassza a Sajátgép, majd a Jótállás és szolgáltatások elemet.

– vagy –

Keresse fel a <http://www.hp.com/go/orderdocuments> webhelyet.

\*A HP korlátozott jótállást a felhasználói útmutatókkal együtt a készülékén és/vagy a dobozban elhelyezett CD-n vagy DVDn találja. Egyes országokban/régiókban a HP a HP korlátozott jótállás nyomtatott verzióját helyezi a dobozba. Azokban az országokban/térségekben, ahol a jótállás nyomtatott formában nem áll rendelkezésre, a nyomtatott verziót a <http://www.hp.com/go/orderdocuments>webhelyen igényelheti. Az ázsiai és a csendes-óceáni térségében vásárolt termékek esetén a következő címre írhat a HP vállalatnak: Hewlett Packard, POD, P.O. Box 200, Alexandra Post Office, Singapore 911507. Tüntesse fel a termék nevét, valamint saját nevét, telefonszámát és postacímét.

## <span id="page-13-0"></span>2 Ismerkedés a táblagéppel

## A részegységek helye

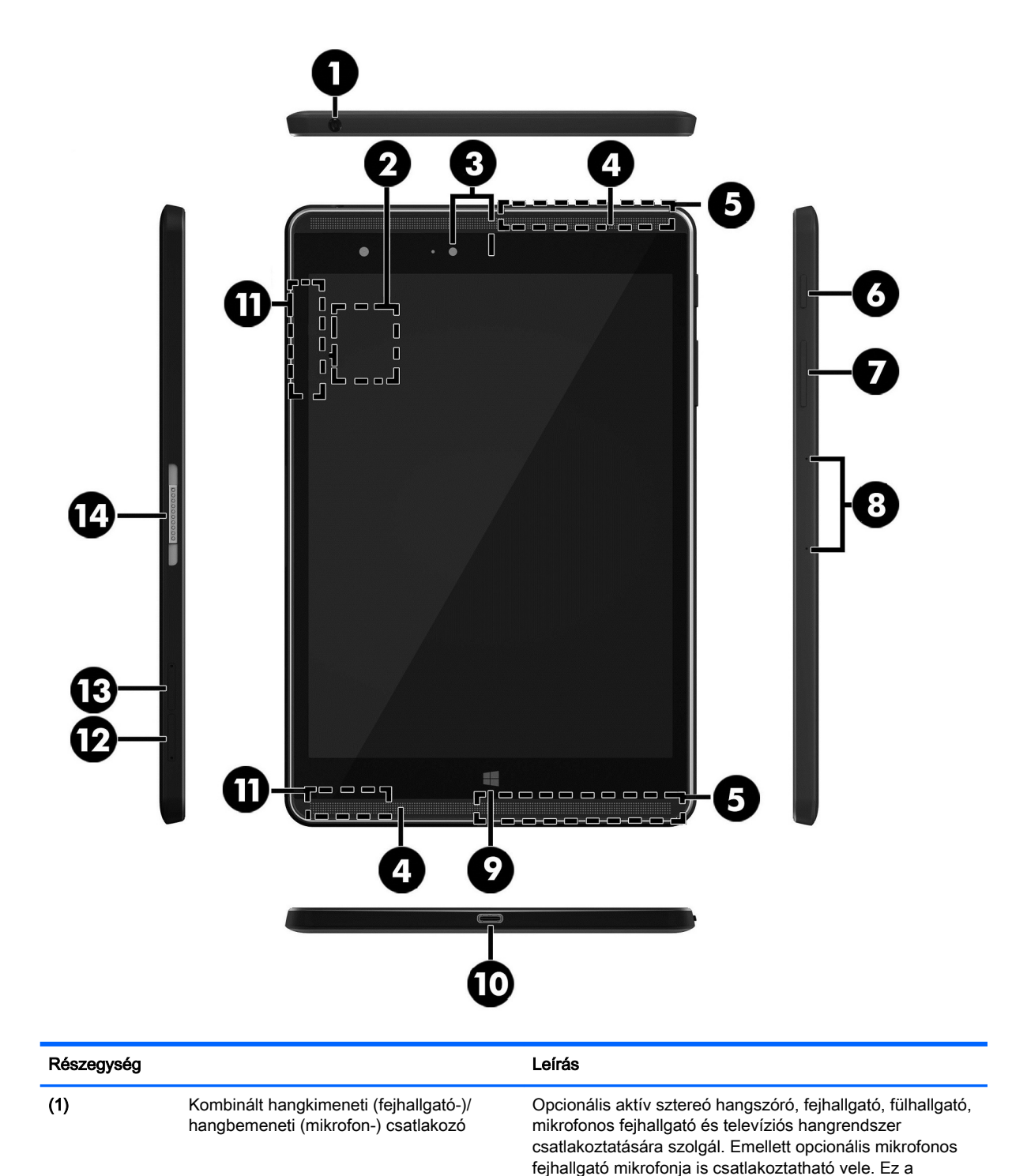

<span id="page-14-0"></span>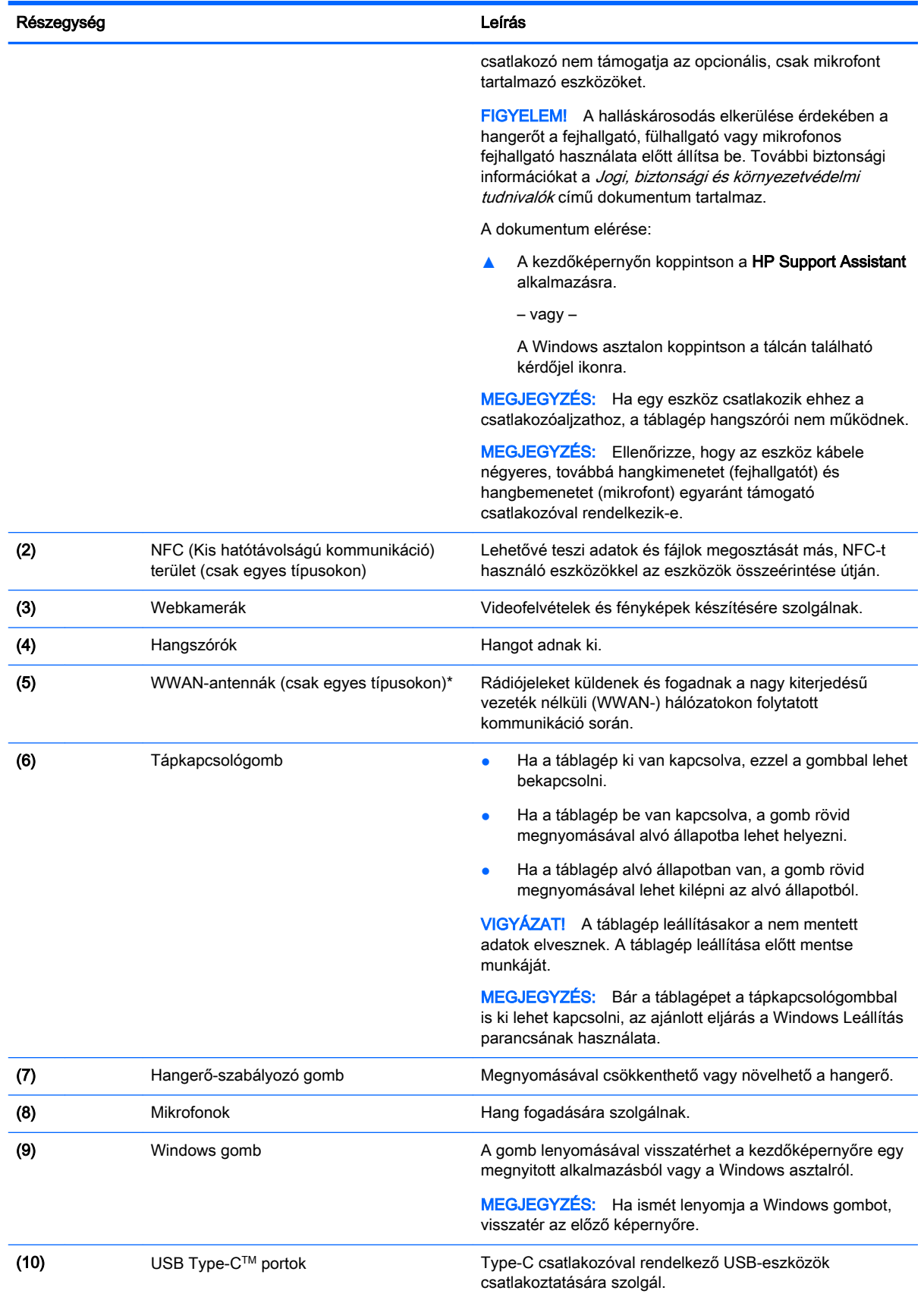

<span id="page-15-0"></span>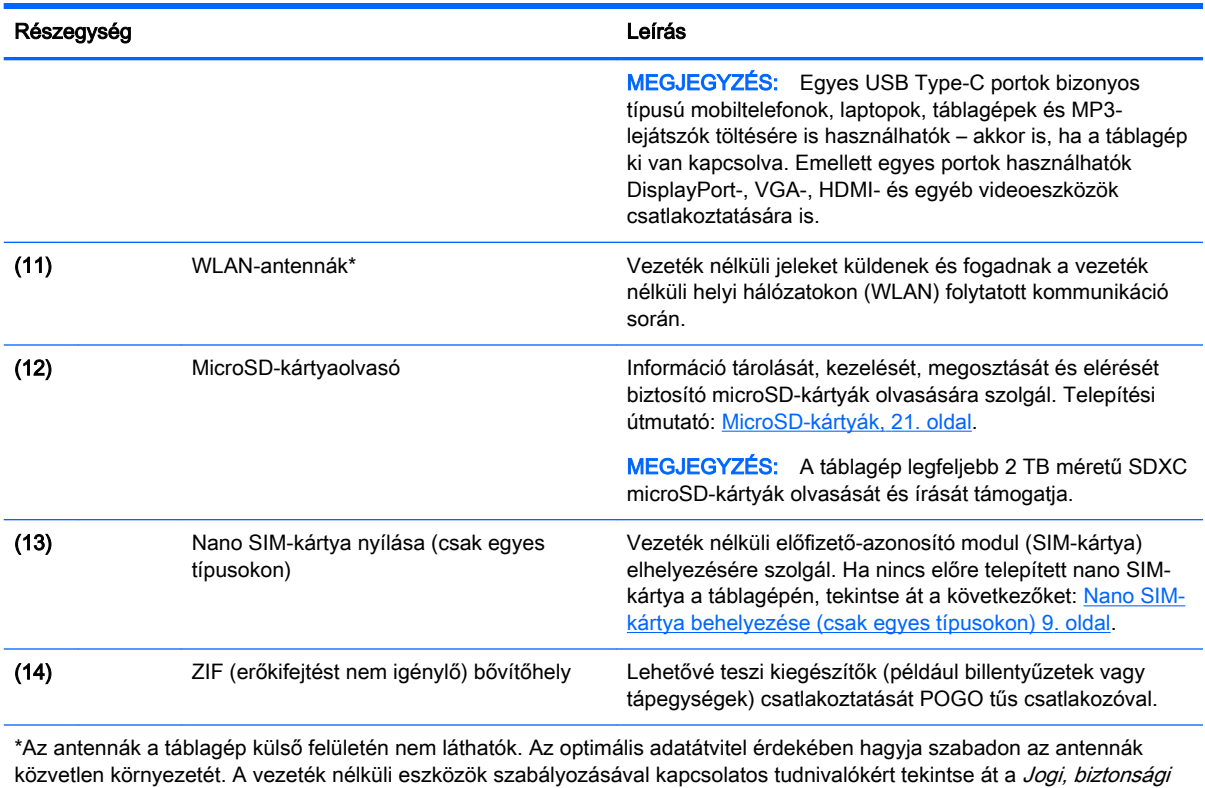

*és környezetvédelmi tudnivalók* című dokumentumban az Ön országára/térségére vonatkozó részt. Az útmutató a kezdőképernyőről való eléréséhez koppintson a HP Support Assistant alkalmazásra.

## <span id="page-16-0"></span>3 Csatlakozás hálózathoz

A táblagépet mindenhová elviheti magával. De akár otthon is bejárhatja a világot, és több millió webhely információihoz férhet hozzá a táblagéppel és vezeték nélküli hálózati kapcsolattal. Ez a fejezet azt ismerteti, hogyan lehet kapcsolatot teremteni ezzel a világgal.

### Csatlakozás vezeték nélküli hálózathoz

A táblagép az alábbi vezeték nélküli eszközöket tartalmazhatja:

- WLAN-eszköz Vezeték nélküli helyi hálózatokhoz (más néven Wi-Fi hálózat, vezeték nélküli LAN vagy WLAN) csatlakoztatja a táblagépet vállalati irodai környezetben, otthon, valamint olyan nyilvános helyeken, mint a repülőterek, éttermek, kávézók, szállodák és egyetemek. WLAN hálózatban a táblagép mobil vezeték nélküli eszköze egy vezeték nélküli útválasztóval vagy hozzáférési ponttal kommunikál.
- HP mobil szélessávú modul vezeték nélküli nagy távolságú hálózati (WWAN-) eszköz, amely sokkal nagyobb területen biztosít vezeték nélküli hálózati kapcsolatot. A mobilszolgáltatók (a cellás rendszerű telefontornyokhoz hasonlóan) bázisállomásokat építenek ki nagy területen, ezzel teljes régiókat vagy akár országokat/térségeket is lefedve.
- Bluetooth-eszköz Személyes hálózatot (PAN) hoz létre más Bluetooth-kompatibilis eszközök, például táblagépek, telefonok, nyomtatók, mikrofonos fejhallgatók, hangszórók és fényképezőgépek csatlakoztatásához. A PAN hálózatban minden eszköz közvetlenül kommunikál a többi eszközzel, és az eszközöknek viszonylag közel kell lenniük egymáshoz – jellemzően 10 méteren belül.
- NFC-támogatás Lehetővé teszi adatok és fájlok megosztását más, NFC-t használó eszközökkel.

A vezeték nélküli technológiával, az internettel és a hálózatkezeléssel kapcsolatban a Súgó és támogatás szolgáltatásban szereplő hivatkozásokra kattintva tudhat meg többet.

▲ A kezdőképernyőn koppintson a **O** elemre, gépelje be a súgó szót, majd válassza a S**úgó és** támogatás lehetőséget.

#### A vezeték nélküli vezérlők használata

A táblagép vezeték nélküli eszközeit az operációs rendszer kezelőelemeivel vezérelheti.

A Hálózati és megosztási központ segítségével beállíthat egy kapcsolatot vagy hálózatot, hálózathoz csatlakozhat, illetve hálózati problémákat diagnosztizálhat és javíthat ki.

Az operációs rendszer vezérlőinek használata:

- 1. A kezdőképernyőn koppintson a  $\Omega$  elemre, írja be a vezérlőpult kifejezést, majd válassza a Vezérlőpult elemet.
- 2. Válassza a Hálózat és internet, majd a Hálózati és megosztási központ lehetőséget.

További tudnivalókért lásd a Súgó és támogatás szolgáltatásban található információkat.

**A** A kezdőképernyőn koppintson a  $\Omega$  elemre, gépelje be a súgó szót, majd válassza a Súgó és támogatás lehetőséget.

#### <span id="page-17-0"></span>Csatlakozás WLAN hálózathoz

Vezeték nélküli hálózathoz való csatlakozáshoz kövesse az alábbi lépéseket:

- 1. Győződjön meg róla, hogy a WLAN-eszköz be van kapcsolva.
- 2. A kezdőképernyőn vagy a Windows asztalon pöccintsen a képernyő jobb szélétől kiindulva a gombok megjelenítéséhez.
- 3. Válassza a Beállítások gombot, majd koppintson a hálózati állapot ikonjára.
- 4. Válassza ki a vezeték nélküli hálózatot a listából.
- 5. Koppintson a Csatlakozás lehetőségre.

Ha a hálózat biztonságos WLAN, a rendszer felszólítja a biztonsági kód megadására. Írja be a kódot, majd koppintson a Tovább gombra a kapcsolat létrehozásához.

- **WEGJEGYZÉS:** Amennyiben a listán egyetlen WLAN hálózat sem szerepel, lehet, hogy a számítógép a vezeték nélküli útválasztó vagy hozzáférési pont hatósugarán kívül tartózkodik.
- **WEGJEGYZÉS:** Ha nem látja a kívánt WLAN hálózatot, a Windows asztalon koppintson a hálózati állapot ikonjára, és tartsa lenyomva azt, majd válassza a **Hálózati és megosztási** központ megnyitása lehetőséget. Koppintson az Új kapcsolat vagy hálózat beállítása elemre. Megjelenik a választási lehetőségek listája, ahol választhat, hogy manuálisan kíván-e hálózatot keresni és hozzá csatlakozni, vagy új hálózati kapcsolatot kíván létrehozni.
- 6. A kapcsolódás végrehajtásához kövesse a képernyőn megjelenő utasításokat.

A kapcsolat létrejötte után a kapcsolat nevének és állapotának ellenőrzéséhez koppintson a (tálca jobb szélén található) értesítési területen a hálózat állapotikonjára.

#### A HP mobil szélessávú modul használata (csak egyes típusokon)

A HP mobil szélessávú funkciókkal rendelkező táblagép beépített támogatást nyújt a mobil szélessávú szolgáltatáshoz. Mobilszolgáltatói szolgáltatás igénybevétele esetén az új táblagéppel csatlakozhat az internethez, e-maileket küldhet és csatlakozhat vállalati hálózatához Wi-Fi hozzáférési pont nélkül.

**MEGJEGYZÉS:** Amennyiben a táblagéphez HP Mobile Connect szolgáltatás is tartozik, a jelen részben szereplő utasítások nem érvényesek. Lásd: [A HP Mobile Connect használata \(csak egyes](#page-18-0) [típusokon\)](#page-18-0) 9. oldal.

A mobil szélessávú szolgáltatás aktiválásához szüksége lehet a HP mobil szélessávú modul sorozatszámára (IMEI).

Egyes mobilhálózat-szolgáltatók SIM-kártya használatát követelik meg. A SIM-kártya alapvető adatokat tartalmaz Önről (például PIN-kód), valamint az Ön hálózati adatait. Egyes táblagépekben előre telepített SIM-kártya található. Ha a SIM-kártya nincs előre telepítve, lehetséges, hogy a táblagéphez mellékelt HP szélessávú mobilszolgáltatással kapcsolatos információ tartalmazza, vagy lehetséges, hogy a mobilhálózat szolgáltatója a táblagéptől külön biztosítja.

A SIM-kártyák telepítésével kapcsolatos információkat lásd: [Nano SIM-kártya behelyezése \(csak](#page-18-0)  [egyes típusokon\)](#page-18-0) 9. oldal.

A HP mobil szélessávú modulról, valamint a modul adott mobilhálózat-szolgáltatónál való aktiválásáról a táblagéphez kapott tájékoztatóban olvashat bővebben.

### <span id="page-18-0"></span>A HP Mobile Connect használata (csak egyes típusokon)

A HP Mobile Connect egy olyan előre fizetett szélessávú mobilszolgáltatás, amely költséghatékony, biztonságos, egyszerű és rugalmas szélessávú mobilkapcsolatot biztosít a táblagépéhez. A HP Mobile Connect szolgáltatás használatához a táblagépnek rendelkeznie kell egy SIM-kártyával, valamint telepíteni kell a HP Mobile Connect alkalmazást. A HP Mobile Connecttel és elérhetőségi helyével kapcsolatos további információért keresse fel a következő weboldalt: [http://www.hp.com/go/](http://www.hp.com/go/mobileconnect) [mobileconnect](http://www.hp.com/go/mobileconnect).

#### Nano SIM-kártya behelyezése (csak egyes típusokon)

VIGYÁZAT! A SIM-kártya vagy táblagép sérülésének elkerülése érdekében ne méretezze át a SIMkártyát vágással vagy csiszolással.

- 1. Helyezzen be egy kiegyenesített iratkapcsot (1) a kártyatálca nyílásába.
- 2. Óvatosan nyomja be, amíg a tálca ki nem ugrik.
- 3. Távolítsa el a tálcát (2) a táblagépből, és helyezze be a kártyát (3).
- 4. Helyezze vissza a tálcát (4) a táblagépbe.
- 5. Óvatosan nyomja be a tálcát, amíg nem rögzül a helyén.

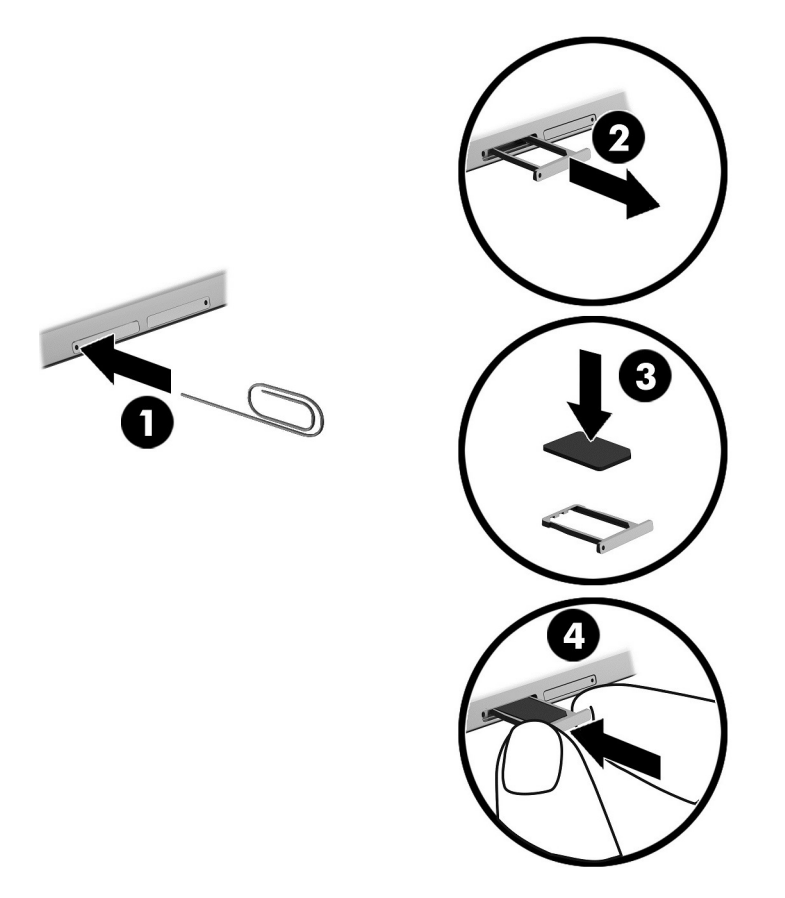

A mobilhálózat beállításához tekintse meg a mobilszolgáltatótól kapott dokumentációt.

#### <span id="page-19-0"></span>A GPS technológia használata (csak egyes típusokon)

A táblagépe globális helymeghatározó rendszerrel (GPS) lehet felszerelve. A GPS-műholdak továbbítják a földrajzi helyzettel, a sebességgel és az iránnyal kapcsolatos adatokat a GPS-szel felszerelt rendszereknek.

További információt a HP GPS and Location szoftver súgójában talál.

#### Bluetooth vezeték nélküli eszközök használata (csak egyes típusokon)

A Bluetooth-eszközök rövid hatótávolságú kommunikációt biztosítanak, amellyel felváltható az elektronikus eszközök csatlakoztatására hagyományosan használt kábel. Ilyen eszközök például a következők:

- Számítógépek (asztali gép, noteszgép, táblagép)
- Telefonok (mobil, vezeték nélküli, okostelefon)
- Képalkotó eszközök (nyomtató, kamera)
- Hangeszközök (mikrofonos fejhallgató, hangszóró)
- Egér
- Külső billentyűzet

A Bluetooth-eszközök "peer-to-peer" működési képessége lehetővé teszi, hogy az eszközökből személyes hálózatot (PAN-hálózatot) alkosson. A Bluetooth-eszközök konfigurálásával és használatával kapcsolatban tekintse meg a Bluetooth-szoftver súgóját.

#### Bluetooth-eszközök csatlakoztatása

A Bluetooth-eszközök használata előtt hozzon létre Bluetooth-kapcsolatot a következő lépések végrehajtásával:

- 1. A kezdőképernyőn koppintson a  $\Omega$  elemre, írja be a Bluetooth kifejezést, majd válassza a Bluetooth-beállítások elemet.
- 2. A Gép és eszközök képernyőn a Bluetooth kapcsoló jobbra húzásával kapcsolhatja be a Bluetooth funkciót.
- 3. Jelölje ki a hozzáadni kívánt Bluetooth-eszközt, majd válassza a Párosítás lehetőséget.
- 4. Ha a készülék megerősítést igényel, megjelenik egy párosítási kód. A hozzáadni kívánt készüléken kövesse a képernyőn megjelenő utasításokat a kódok egyezésének ellenőrzéséhez.
- 5. Azonnal tekintse meg a hitelesítési üzenetet azon az eszközön, amelyhez csatlakozni kíván, majd kövesse a képernyőn megjelenő utasításokat.

#### Megosztás NFC használatával (csak egyes típusokon)

A táblagép támogatja az NFC-t, amely lehetővé teszi a megosztást más NFC-eszközökkel. Továbbíthat fényképeket, névjegyeket, webhelyeket és további tartalmakat. Koppintással vezeték nélkül párosíthat két eszközt, például a telefonját és egy hangszórót. Az NFC-vel kapcsolatos további információ a Windows Súgó és támogatás szolgáltatásában található.

A kezdőképernyőn koppintson a  $\Omega$  elemre, gépelje be a súgó szót, majd válassza a Súgó és támogatás lehetőséget.

## <span id="page-20-0"></span>4 Multimédia

A táblagép az alábbiakat tartalmazza:

- Beépített hangszórók
- Beépített mikrofonok
- Beépített webkamera
- Előre telepített multimédiás szoftverek

### Hang

A táblagép alkalmas zenehallgatásra, zeneszámok letöltésére, internetes hanganyagok (köztük rádióállomások) folyamatos lejátszására, hangrögzítésre, illetve multimédiás fájlok hang- és videoanyagok keverésével történő előállítására. A hangélmény fokozására külső eszközök (hangszórók vagy fejhallgató) csatlakoztathatók a táblagéphez.

#### A hangerő szabályozása

A hangerőt a hangerőgombokkal állíthatja.

- $\bigwedge$  FIGYELEM! A halláskárosodás elkerülése érdekében a hangerőt a fejhallgató, fülhallgató vagy mikrofonos fejhallgató felhelyezése előtt állítsa be. További biztonsági információkat a Jogi, biztonsági és környezetvédelmi tudnivalók című dokumentum tartalmaz. Az útmutató a kezdőképernyőről való eléréséhez koppintson a HP Support Assistant alkalmazásra.
- **WEGJEGYZÉS:** A hangerő az operációs rendszeren és egyes programokon keresztül is szabályozható.

#### Fejhallgató csatlakoztatása

Vezetékes fejhallgatót a táblagép hangkimeneti (fejhallgató-)/hangbemeneti (mikrofon-) csatlakozójához csatlakoztathat.

A vezeték nélküli fejhallgatókat a gyártó útmutatása szerint csatlakoztassa a táblagéphez.

 $\bigwedge$  FIGYELEM! A halláskárosodás elkerülése érdekében csökkentse a hangerőt a fejhallgató, fülhallgató vagy mikrofonos fejhallgató felhelyezése előtt. További biztonsági információkat a *Jogi*, biztonsági és környezetvédelmi tudnivalók című dokumentum tartalmaz.

#### Hangbeállítások használata

A hangbeállítások segítségével beállíthatja a rendszer hangerejét, módosíthatja a rendszerhangokat, illetve kezelheti az audioeszközöket.

A hangbeállítások megtekintése és módosítása:

A kezdőképernyőn koppintson a  $\Omega$  elemre, írja be a vezérlőpult kifejezést, válassza a Vezérlőpult, a Hardver és hang, majd a Hang lehetőséget.

### <span id="page-21-0"></span>Webkamera

A táblagép egy beépített webkamerát és előre telepített szoftvert tartalmaz. A webkamerával fényképeket vagy videofelvételeket is készíthet. Megtekintheti a fénykép vagy videofelvétel előnézetét, és mentheti azt.

A webkamera szoftvere az alábbi szolgáltatásokkal való kísérletezésre nyújt lehetőséget:

- Videó rögzítése és megosztása
- Folyamatos videoátvitel azonnali üzenetküldő szoftverrel
- Fényképek készítése

### Videó

A HP táblagép egy nagy teljesítményű videoeszköz, amely lehetővé teszi a kedvenc webhelyeiről érkező video-adatfolyamok megtekintését, valamint videók és filmek letöltését, majd megtekintését a táblagépen anélkül, hogy hálózathoz kellene csatlakoznia.

A videók megtekintése még teljesebb élményt nyújt, ha a táblagép USB Type-C csatlakozójához és a megfelelő videoadapterhez külső monitort, kivetítőt vagy tévékészüléket csatlakoztat.

FONTOS: Ügyeljen arra, hogy a külső eszközt a táblagép megfelelő portjához és a megfelelő kábellel csatlakoztassa. Ha kérdései vannak, tekintse meg az eszköz gyártójának útmutatásait.

#### Miracast-kompatibilis vezeték nélküli kijelzők észlelése, és kapcsolódás a kijelzőkhöz (csak egyes típusokon)

Ha a Miracast-kompatibilis vezeték nélküli kijelzőket anélkül szeretné észlelni, majd kapcsolódni azokhoz, hogy kilépne az aktuális alkalmazásokból, kövesse az alábbi lépéseket.

A Miracast megnyitása:

**▲** A kezdőképernyőn vagy a Windows asztalon pöccintsen a képernyő jobb szélétől kiindulva a gombsáv megjelenítéséhez, koppintson az Eszközök, majd a Kivetítés lehetőségre, és kövesse a képernyőn megjelenő utasításokat.

## <span id="page-22-0"></span>5 Navigálás a képernyőn

Ha szeretne gyorsan visszatérni a kezdőképernyőre, nyomja le a Windows gombot  $\blacksquare$ .

A táblagép képernyőjén az alábbi módokon navigálhat:

- **Érintőmozdulatokkal**
- Külső billentyűzet és opcionális egér (külön vásárolható meg)
- <sup>2</sup> MEGJEGYZÉS: A (külön megvásárolható) külső USB-egér a táblagépen található USB-porton keresztül csatlakoztatható.

### Az érintőmozdulatok használata

#### Koppintás

A koppintás kézmozdulattal megnyithat egy kívánt elemet a képernyőn.

Mutasson a képernyőn egy tetszőleges elemre, majd a megnyitásához koppintson egy ujjal az érintőképernyőn.

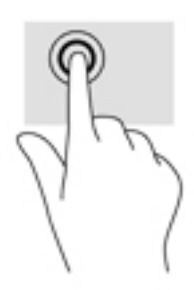

### Kétujjas görgetés

A kétujjas görgetés segítségével fel-le vagy jobbra-balra mozoghat egy lapon vagy képen.

Helyezze két ujját az érintőképernyőre úgy, hogy legyen egy kis hely közöttük, majd húzza őket fel-le vagy jobbra-balra.

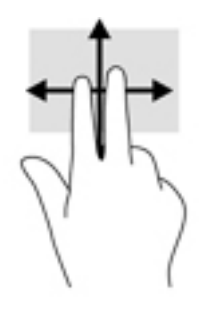

#### Kétujjas csippentés a nagyításhoz és kicsinyítéshez

A kétujjas csippentéssel képeket vagy szöveget nagyíthat vagy kicsinyíthet.

- <span id="page-23-0"></span>● A kicsinyítéshez helyezze két ujját egymástól távolabb az érintőképernyőre, majd közelítse őket egymáshoz.
- A nagyításhoz helyezze két ujját egymás mellé az érintőképernyőn, majd húzza őket szét.

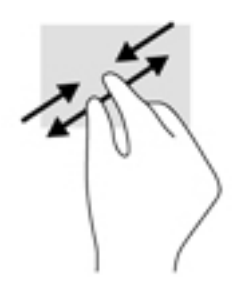

#### Pöccintés a képernyő jobb szélén

A képernyő jobb széléről kiinduló pöccintéssel megjelenítheti a gombokat, így keresést, megosztást hajthat végre, alkalmazásokat indíthat el, eszközöket érhet el vagy módosíthatja a beállításokat.

● A gombok megjelenítéséhez finoman pöccintsen az ujjával az érintőképernyő jobb szélétől kiindulva a képernyő közepe felé.

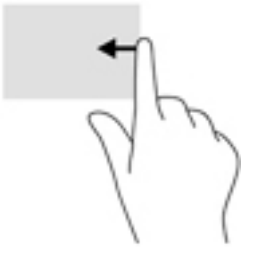

#### Pöccintés a képernyő bal szélén

A képernyő bal széléről kiinduló pöccintés megjeleníti a megnyitott alkalmazásokat, így gyorsan elérheti azokat.

● Az alkalmazások közötti váltáshoz óvatosan pöccintsen az ujjával az érintőképernyő bal szélétől kiindulva a képernyő közepe felé. Az összes megnyitott alkalmazás megjelenítéséhez az ujja felemelése nélkül pöccintsen visszafelé a képernyő bal széle felé.

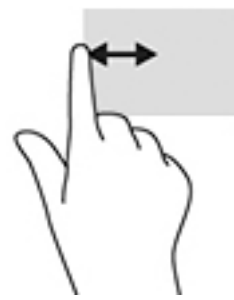

#### Pöccintés a képernyő felső és alsó széléről

A pöccintés a felső széltől vagy a pöccintés az alsó széltől kiindulva mozdulattal megjelenítheti a parancslehetőségeket, amelyekkel testre szabhatja a megnyitott alkalmazásokat.

- <span id="page-24-0"></span>FONTOS: Amikor meg van nyitva egy alkalmazás, a képernyő felső széléről indított pöccintés az alkalmazástól függően változik.
	- Az alkalmazásparancs-lehetőségek megjelenítéséhez pöccintsen ujjával finoman a felső vagy alsó széltől kiindulva.

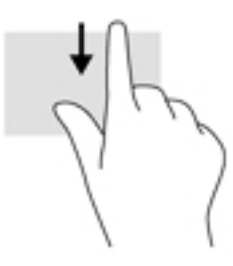

#### Egyujjas csúsztatás

Az egyujjas csúsztatás listák és oldalak pásztázására vagy görgetésére, illetve objektumok áthelyezésére használható.

- A képernyőn keresztüli görgetéshez óvatosan csúsztassa egyik ujját a képernyőn keresztül a kívánt irányba.
- Húzáshoz tartson lenyomva egy objektumot, majd húzza át másik helyre.

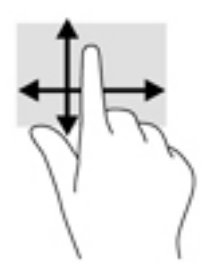

### Opcionális külső billentyűzet használata

A csatlakoztatott külső billentyűzet segítségével szöveget írhat be, elemeket választhat ki, és görgetéssel ugyanazokat a műveleteket is elvégezheti, mint az érintőmozdulatokkal. A billentyűzet műveletbillentyűivel és billentyűkombinációival pedig meghatározott funkciókat hajthat végre.

**WEGJEGYZÉS:** Előfordulhat, hogy egyes országokban/térségekben a billentyűzet nem ugyanazokat a billentyűket és billentyűfunkciókat tartalmazza, mint amelyeket ez az útmutató ismertet.

A műveletbillentyűkkel a hozzájuk rendelt művelet hajtható végre. A műveletbillentyűkön látható ikonok az adott billentyűhöz rendelt műveletet jelölik.

A műveletbillentyűhöz rendelt művelet végrehajtásához nyomja le a műveletbillentyűt.

**MEGJEGYZÉS:** Előfordulhat, hogy egyes billentyűzeteken az fn billentyűvel kombinálva kell lenyomnia a megfelelő műveletbillentyűt.

### <span id="page-25-0"></span>Táblagéptoll használata (csak egyes típusokon)

A tollat közvetlenül a táblagép felületén használhatja. A toll használatára vonatkozó részletes információkat a toll használati útmutatójában talál.

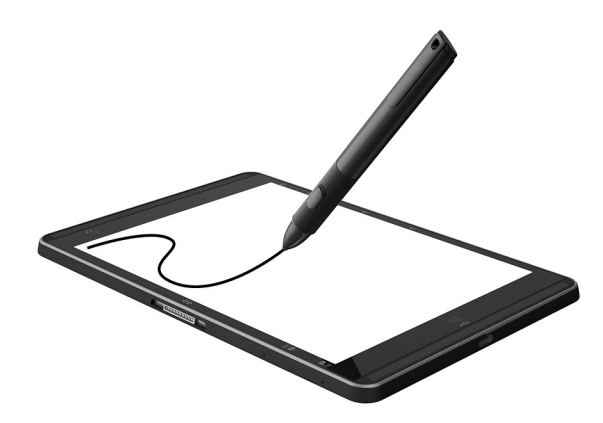

## <span id="page-26-0"></span>6 Energiagazdálkodás

A táblagép egyaránt üzemeltethető akkumulátorról és külső áramforrásról. Amikor a táblagép akkumulátoros tápellátásról működik, és váltóáramú tápellátás nem érhető el az akkumulátor feltöltéséhez, fontos, hogy figyelemmel kísérje és megőrizze az akkumulátor töltöttségi szintjét.

### Az alvó állapot kezdeményezése és megszüntetése

A táblagép képes a Windows energiatakarékos Alvó állapotának használatára.

Alvó állapot – A rendszer automatikusan kezdeményezi az alvó állapotot adott időtartamú tétlenség után. A számítógép a memóriába menti a munkát, így gyorsan folytathatja, amikor visszatér. A táblagép alvó állapotban fenntartja a hálózati kapcsolatot, lehetővé téve a rendszer számára a háttérben történő frissítést, ráadásul így a táblagép használata azonnal folytatható.

A számítógépet manuálisan is alvó állapotba helyezheti. További információ: Az alvó állapot manuális kezdeményezése és megszüntetése 17. oldal.

 $\triangle$  VIGYÁZAT! A hang- és videoszolgáltatások minőségromlása, illetve elvesztése, valamint az adatvesztés megelőzése érdekében ne kezdeményezzen alvó állapotot, miközben külső adathordozóról olvas, illetve arra ír.

#### Az alvó állapot manuális kezdeményezése és megszüntetése

Az alvó állapot kezdeményezéséhez pöccintsen a Windows asztal kezdőképernyőjének jobb széléről, hogy megjelenjenek a gombok. Koppintson a Beállítások lehetőségre, válassza a Főkapcsoló ikont, majd az Alvó állapot lehetőséget.

Az Alvó állapotból a tápkapcsológomb rövid megnyomásával léphet ki.

Amikor a táblagép kilép az alvó állapotból, a kijelzőn megjelenik az abbahagyott munka.

 $\mathbb{F}$  MEGJEGYZÉS: Ha az alvó állapotból való kilépéshez jelszót állított be, a képernyőhöz történő visszatérés előtt meg kell adnia a Windows jelszavát.

#### Jelszavas védelem beállítása az ébresztéshez (alvó állapotból való kilépés)

Ha szeretné, hogy a táblagép jelszót kérjen, amikor visszatér az alvó állapotból, tegye a következőket:

- 1. A kezdőképernyőn koppintson a  $\Omega$  elemre, írja be az energiagazdálkodási lehetőségek kifejezést, majd válassza az Energiagazdálkodási lehetőségek elemet.
- 2. A bal oldali panelen koppintson a Jelszókérés ébresztéskor lehetőségre.
- 3. Koppintson A jelenleg el nem érhető beállítások módosítása lehetőségre.
- 4. Koppintson a Kötelező a jelszó (ajánlott) elemre.
- <span id="page-27-0"></span>**WEGJEGYZÉS:** Ha a felhasználói fiókjához új jelszót kell létrehoznia, vagy módosítania kell a már meglévőt, koppintson a Felhasználói fiók jelszavának létrehozása vagy módosítása lehetőségre, majd kövesse a képernyőn megjelenő utasításokat. Ha nem kell felhasználói fiókhoz tartozó jelszót létrehoznia vagy módosítania, ugorjon az 5. lépésre.
- 5. Koppintson a Módosítások mentése lehetőségre.

### Használat akkumulátoros tápellátásról

Ha a táblagépben feltöltött akkumulátor van, és a táblagép nem csatlakozik külső áramforráshoz, akkor az akkumulátorról működik. A táblagépben lévő akkumulátor fokozatosan lemerül, ha a táblagép ki van kapcsolva, és nem csatlakozik külső áramforráshoz. A táblagép megjelenít egy üzenetet, amikor az akkumulátor töltöttsége alacsony vagy kritikus szintet ér el.

A táblagép-akkumulátorok üzemideje az energiagazdálkodási beállításoktól, a táblagépen futó programoktól, a kijelző fényerejétől, a táblagéphez csatlakoztatott külső eszközöktől és más tényezőktől függően változik.

#### Gyárilag lezárt akkumulátor

Az akkumulátor állapotának figyeléséhez, illetve annak megállapításához, hogy az akkumulátorban van-e töltés, futtassa a HP Support Assistant Akkumulátor-ellenőrzés eszközét.

- 1. A kezdőképernyőn koppintson a HP Support Assistant alkalmazásra.
	- vagy –

A Windows asztalon koppintson a tálcán található kérdőjel ikonra.

2. Válassza az Akkumulátor és teljesítmény elemet. Ha az Akkumulátor-ellenőrzés azt jelzi, hogy az akkumulátort cserélni kell, vegye fel a kapcsolatot az ügyfélszolgálattal.

A termékben lévő akkumulátor(ok) cseréje nem egyszerű feladat a felhasználó számára. Az akkumulátor eltávolítása vagy kicserélése befolyásolhatja a jótállás érvényességét. Ha az akkumulátor már nem tölthető, vegye fel a kapcsolatot az ügyfélszolgálattal. Ha egy akkumulátor eléri élettartama végét, ne dobja ki a közönséges háztartási hulladék közé. Kövesse az akkumulátorok ártalmatlanítására vonatkozó helyi törvényeket és szabályokat.

#### Akkumulátorinformációk keresése

Az Akkumulátoradatok rész elérése:

1. A kezdőképernyőn koppintson a HP Support Assistant alkalmazásra.

– vagy –

A Windows asztalon koppintson a tálcán található kérdőjel ikonra.

2. Válassza az Akkumulátor és teljesítmény elemet.

#### Az akkumulátor energiatakarékos használata

Az akkumulátoros tápellátás energiatakarékos használata és az akkumulátor-üzemidő lehető legnagyobb mértékű meghosszabbítása:

Csökkentse a képernyő fényerejét.

- <span id="page-28-0"></span>Kapcsolja ki a vezeték nélküli eszközöket, ha nem használja őket.
- Húzzon ki minden olyan használaton kívül lévő külső eszközt, amely nem csatlakozik külső áramforráshoz, például az USB-porthoz csatlakozó külső merevlemez-meghajtót.
- Állítsa/tiltsa le vagy távolítsa el azokat a külső memóriakártyákat, amelyeket nem használ.
- Mielőtt abbahagyja a munkát, helyezze a táblagépet alvó állapotba vagy állítsa le.

### Külső váltóáramú tápellátás használata

A külső áramforráshoz való csatlakozásról további információ a táblagéphez mellékelt Gyorskalauz útmutatóban található.

A táblagép nem használ akkumulátoros tápellátást, ha váltóáramú áramforráshoz csatlakozik valamilyen jóváhagyott váltóáramú tápegység vagy opcionális dokkoló-/bővítőeszköz használatával.

 $\triangle$  FIGYELEM! Az esetleges biztonsági kockázatok csökkentése érdekében kizárólag a táblagéphez mellékelt akkumulátort, a HP által biztosított váltóáramú cseretápegységet vagy a HP vállalattól vásárolt kompatibilis akkumulátort használjon.

A következő esetekben csatlakoztassa a táblagépet váltóáramú áramforráshoz:

 $\triangle$  FIGYELEM! Ne töltse a táblagép akkumulátorát, amikor légi jármű fedélzetén tartózkodik.

- Az akkumulátor töltése vagy kalibrálása közben
- A rendszerszoftver telepítése vagy módosítása közben
- Biztonsági mentés és helyreállítás közben

Amikor a táblagépet váltóáramú áramforráshoz csatlakoztatja:

- Az akkumulátor töltése megkezdődik.
- A képernyő fényereje nő.
- A Windows asztal telepmérő ikonjának megjelenése megváltozik.

Amikor leválasztja a váltóáramú tápellátást:

- A táblagép akkumulátoros tápellátásra vált.
- A képernyő fényereje automatikusan csökken az akkumulátor-üzemidő növelése érdekében.
- A Windows asztal telepmérő ikonjának megjelenése megváltozik.

### A táblagép kikapcsolása

 $\bigwedge$  VIGYÁZAT! A táblagép leállításakor a nem mentett adatok elvesznek. A táblagép leállítása előtt mentse munkáját.

A leállítási parancs minden programot – az operációs rendszert is beleértve – bezár, majd kikapcsolja a képernyőt és a táblagépet.

Ha a táblagépet nem használja tovább, és hosszabb időre leválasztja a külső áramforrásról, kapcsolja ki.

Bár a táblagépet a tápkapcsológombbal is ki lehet kapcsolni, az ajánlott eljárás a Windows Leállítás parancsának használata.

- **WEGJEGYZÉS:** Ha a táblagép alvó állapotban van, először meg kell szüntetnie az alvó állapotot a tápkapcsológomb rövid megnyomásával.
	- 1. Mentse el a munkáját, és zárja be a megnyitott programokat.
	- 2. A kezdőképernyőn vagy a Windows asztalon pöccintsen a képernyő jobb szélétől kiindulva a gombok megjelenítéséhez.
	- 3. Koppintson a Beállítások lehetőségre, válassza a Főkapcsoló ikont, majd a Leállítás lehetőséget.

Ha a táblagép nem reagál, és az előző leállítási eljárásokat nem tudja használni, próbálkozzon a következő vészleállító eljárásokkal az alábbi sorrendben:

- Nyomja le a tápkapcsológombot, és tartsa lenyomva legalább 5 másodpercig.
- Válassza le a táblagépet a külső áramforrásról.

## <span id="page-30-0"></span>7 MicroSD-kártyák

### A microSD-kártyaolvasó használata

Az opcionális microSD-kártyák biztonságos adattárolást és kényelmes adatmegosztást tesznek lehetővé. Ezeket a kártyákat legtöbbször digitális adathordozóval felszerelt fényképezőgépekkel és kéziszámítógépekkel, valamint más számítógépekkel használják.

A táblagép legfeljebb 2 TB méretű SDXC microSD-kártyák olvasását és írását támogatja.

#### MicroSD-kártya behelyezése

**A VIGYÁZAT!** A memóriakártya-csatlakozó sérülésének elkerülése érdekében a microSD-kártyát a lehető legkisebb erőkifejtéssel helyezze be.

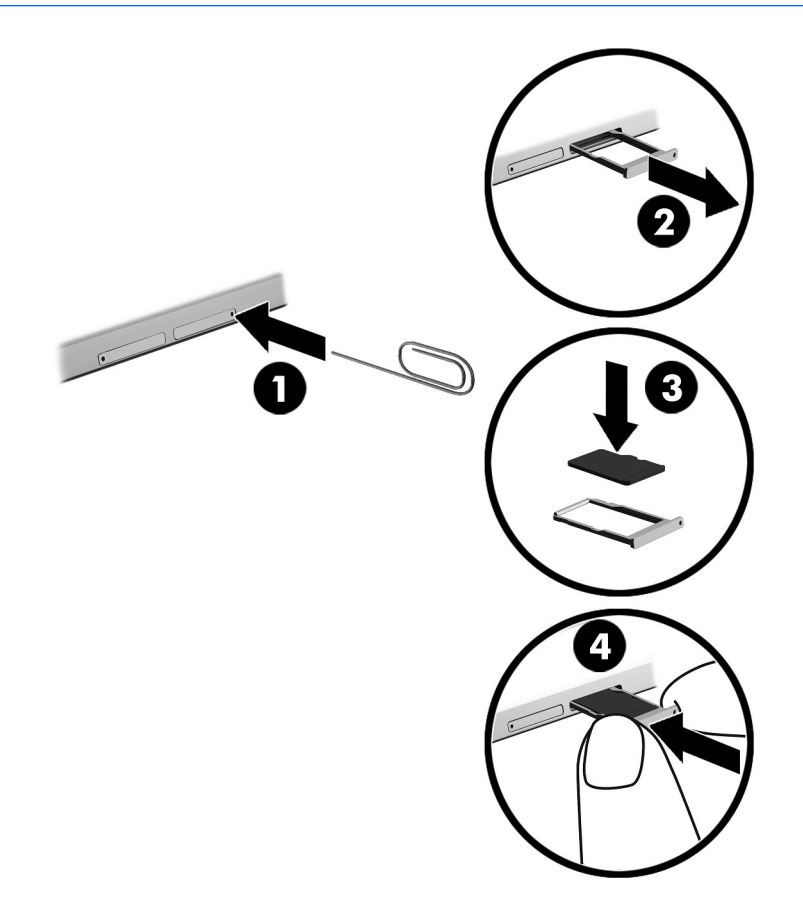

- 1. Helyezzen be egy kiegyenesített iratkapcsot (1) a kártyatálca nyílásába.
- 2. Óvatosan nyomja be, amíg a tálca ki nem ugrik.
- 3. Távolítsa el a tálcát (2) a táblagépből, és helyezze be a kártyát (3).
- <span id="page-31-0"></span>4. Helyezze vissza a tálcát (4) a táblagépbe.
- 5. Óvatosan nyomja be a tálcát, amíg nem rögzül a helyén.

Az eszköz észlelésekor hangjelzést hall, és a képernyőn megjelenik egy menü, amely felsorolja a választási lehetőségeket.

#### MicroSD-kártya eltávolítása

- A VIGYÁZAT! Az adatvesztés és a rendszerlefagyás kockázatának csökkentése érdekében a microSD-kártyát az alábbi módszerrel távolítsa el.
	- 1. Mentse az adatokat, és zárjon be minden, a microSD-kártyát használó programot.
	- 2. Kattintson a Windows asztalon a tálca jobb szélén található értesítési területen a hardver biztonságos eltávolítása ikonra. Ezután kövesse a képernyőn megjelenő utasításokat.

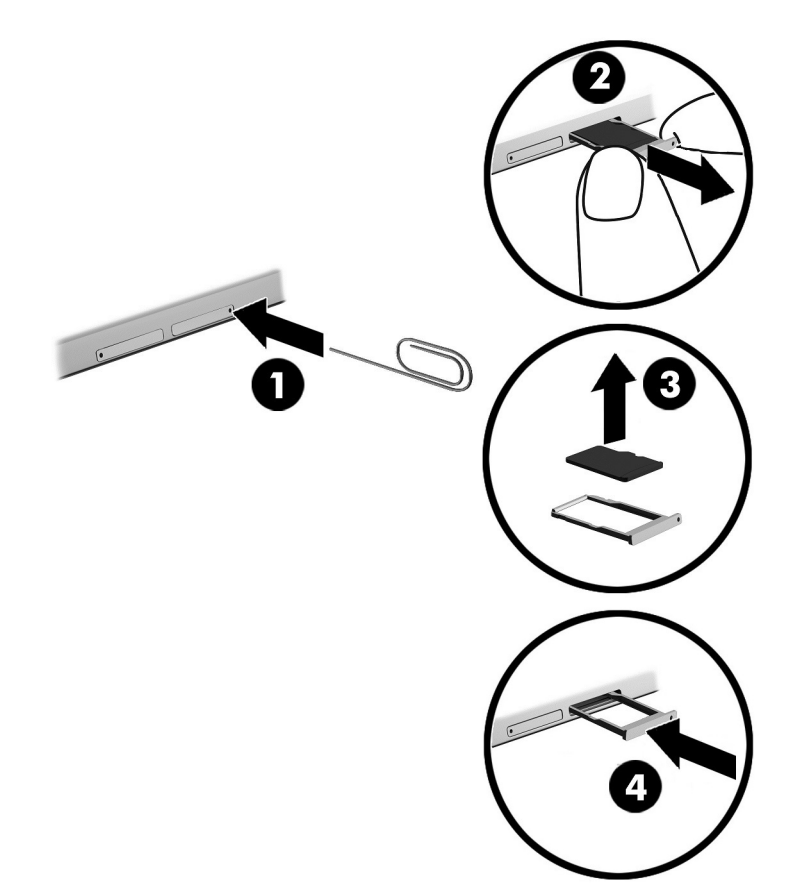

- 3. Helyezzen be egy kiegyenesített iratkapcsot (1) a kártyatálca nyílásába.
- 4. Óvatosan nyomja be, amíg a tálca ki nem ugrik.
- 5. Távolítsa el a tálcát (2) a táblagépből, és távolítsa el a kártyát (3).
- 6. Helyezze vissza a tálcát (4) a táblagépbe.
- 7. Óvatosan nyomja be a tálcát, amíg nem rögzül a helyén.

## <span id="page-32-0"></span>8 A táblagép karbantartása

Fontos, hogy rendszeres karbantartással megőrizze a táblagép optimális állapotát. Ez a fejezet útmutatást biztosít a programok és illesztőprogramok frissítéséhez, a táblagép tisztításához, valamint tanácsokkal szolgál a táblagéppel való utazáshoz (vagy a táblagép szállításához).

### Alkalmazások és illesztőprogramok frissítése

A HP azt javasolja, hogy programjait és illesztőprogramjait rendszeresen frissítse. A frissítések megoldhatják a problémákat, és új szolgáltatásokkal és lehetőségekkel bővíthetik a táblagép funkcióinak körét. A régebbi grafikus részegységek például nem feltétlenül működnek jól a legújabb játékprogramokkal. A legújabb illesztőprogramok híján nem tudja optimálisan kihasználni hardvereszközeit.

A legújabb HP programok és illesztőprogramok letölthetők a<http://www.hp.com/support>webhelyről. Regisztrálhat arra is, hogy automatikusan értesítést kapjon, amikor új frissítés válik elérhetővé.

A programok és az illesztőprogramok frissítéséhez kövesse az alábbi lépéseket:

1. A kezdőképernyőn koppintson a HP Support Assistant alkalmazásra.

– vagy –

A Windows asztalon koppintson a tálcán található kérdőjel ikonra.

- 2. Koppintson a Frissítések és hangolások elemre, majd a HP frissítések ellenőrzése most lehetőségre.
- 3. Kövesse a képernyőn megjelenő utasításokat.

### A táblagép tisztítása

A táblagépet az alábbi termékek segítségével tisztíthatja meg biztonságosan:

- Legfeljebb 0,3%-os töménységű dimetil-benzil-ammónium-klorid (például számos gyártó forgalmaz eldobható törlőkendőket).
- Alkoholmentes üvegtisztító folyadék
- Enyhén szappanos víz
- Száraz mikroszálas törlőkendő vagy szarvasbőr kendő (zsírmentes antisztatikus kendő)
- Antisztatikus törlőkendők

A VIGYÁZAT! Ne használjon erős oldószereket, amelyek tartós kárt okozhatnak a táblagépben. Ha nem biztos benne, hogy egy tisztítószer biztonságosan használható a táblagéppel, győződjön meg arról, hogy a termék nem tartalmaz olyan összetevőket, mint az alkohol, aceton, ammónium-klorid, metilén-klorid és szénhidrogének.

A rostos anyagok, például a papír törlőkendők megkarcolhatják a táblagépet. A karcolásokban idővel szennyeződések és tisztítószer-maradványok rakódhatnak le.

#### <span id="page-33-0"></span>Tisztítási módszerek

A táblagép biztonságos megtisztításához kövesse az ebben a szakaszban leírtakat.

- **A FIGYELEM!** Az áramütés és a részegységek károsodásának megelőzése érdekében a táblagépet ne bekapcsolt állapotban tisztítsa meg.
	- 1. Kapcsolja ki a táblagépet.
	- 2. Válassza le a váltóáramú tápellátást.
	- 3. Válasszon le minden saját tápellátással rendelkező külső eszközt.
- A VIGYÁZAT! A belső részegységek sérülésének megelőzése érdekében ne permetezzen tisztítószereket vagy -folyadékokat közvetlenül a táblagép felületére. A felületre fröccsenő folyadékok véglegesen károsíthatják a belső részegységeket.

#### A képernyő tisztítása

Finoman törölje le a képernyőt egy alkoholmentes üvegtisztító szerrel megnedvesített, puha, nem bolyhosodó ruhával. A táblagép fedelének lecsukása előtt ellenőrizze, hogy a képernyő száraz-e.

#### Az oldalsó részek és a fedél tisztítása

A számítógép oldalainak és fedelének tisztításához olyan puha mikroszálas vagy szarvasbőr kendőt használjon, amely a felsorolt tisztítószerek egyikével van megnedvesítve, vagy használjon megfelelő eldobható törlőkendőt.

### Utazás a táblagéppel, a táblagép szállítása

Ha utaznia kell a táblagéppel, vagy el kell szállítania valahová, tartsa szem előtt a következő tanácsokat a készülék megóvása érdekében.

- A táblagép utazásra vagy szállításra való felkészítése:
	- Készítsen biztonsági másolatot az adatairól egy külső meghajtóra.
	- Távolítsa el az összes külső memóriakártyát.
	- Kapcsolja ki, majd válassza le a külső eszközöket.
	- Állítsa le a táblagépet.
- Vigyen magával biztonsági másolatot adatairól. Tartsa a biztonsági másolatot külön a táblagéptől.
- Ha repülővel utazik, kézipoggyászként vigye magával a táblagépet; ne adja fel a többi csomagjával együtt.
- **A VIGYÁZAT!** A meghajtót ne tegye ki mágneses mező hatásának. A mágneses mezővel működő biztonsági berendezések közé tartoznak például a reptéri biztonsági kapuk és botok. A repülőtereken a kézipoggyászt átvizsgáló biztonsági berendezések általában röntgensugárral működnek, ami nem tesz kárt a meghajtókban.
- Ha repülés közben szeretné használni a táblagépét, figyelje a repülés közben elhangzó bejelentést, amely jelzi, hogy mikor használhat táblagépet. A repülés közbeni táblagéphasználatot a légitársaság saját belátása szerint engedélyezheti.

**WEGJEGYZÉS:** A táblagép burkolatát körkörös mozdulatokkal tisztítsa meg, hogy eltávolítsa róla a szennyeződéseket és a lerakódásokat.

- Ha a táblagépet csomagként adja fel, használjon megfelelő védőcsomagolást, és lássa el azt "FRAGILE" (Törékeny) címkével.
- Bizonyos környezetekben a vezeték nélküli eszközök használatát korlátozhatják. Ilyen környezet lehet a repülőgépek fedélzete, kórházak területe, robbanóanyagok környéke és egyéb veszélyes helyek. Ha nem biztos a táblagépben található vezeték nélküli eszközre vonatkozó előírásokban, a táblagép bekapcsolása előtt kérjen engedélyt a használatára.
- Ha külföldre utazik, fogadja meg a következő tanácsokat:
	- Az útitervében szereplő összes országban/térségben ellenőrizze a táblagépekre vonatkozó vámszabályokat.
	- Ellenőrizze, hogy milyen hálózati tápvezetékre és adapterre van szüksége az egyes területeken, ahol használni szeretné a táblagépét. A feszültség, a frekvencia és a csatlakozó jellemzői eltérőek lehetnek.
	- **A FIGYELEM!** Az elektromos áramütés, a tűz, illetve a készülék károsodásának megelőzése érdekében ne használja a táblagépet háztartási gépekhez készült feszültségátalakítóval.

## <span id="page-35-0"></span>9 A táblagép és az adatok biztonságossá tétele

A táblagép biztonsága elengedhetetlen az adatok bizalmas jellegének, sértetlenségének és rendelkezésre állásának a védelméhez. A Windows operációs rendszer, a HP alkalmazások, a nem a Windows rendszerhez tartozó Setup Utility (BIOS) és az egyéb, külső fejlesztőktől származó szoftverek segíthetnek a táblagép védelmében számos különböző kockázat, például vírusok, férgek és más kártékony kódok ellen.

 $\mathbb{Z}$  FONTOS: Előfordulhat, hogy a fejezetben felsoroltak közül egyes biztonsági szolgáltatások az Ön táblagépén nem érhetők el.

**WEGJEGYZÉS:** A táblagép támogatja az egyes országokban és térségekben elérhető Absolute Persistence technológiát, amely online biztonsági nyomkövetési és helyreállítási szolgáltatást biztosít. A táblagép ellopása esetén az nyomon követhető, amennyiben az illetéktelen felhasználó az internetre csatlakozik. A szolgáltatás használatához meg kell vásárolnia az Absolute Computrace szoftvert, és elő kell fizetnie a szolgáltatásra. Az Absolute Persistence technológiával és a Computrace szoftverrel kapcsolatos további információk: [http://www.hp.com.](http://www.hp.com)

### Jelszavak használata

A jelszó egy olyan karaktersorozat, amellyel megvédheti a táblagép adatait, és biztosíthatja az online tranzakciók biztonságát. Többféle jelszót állíthat be. Amikor például először helyezte üzembe a táblagépet, a rendszer egy felhasználói jelszó létrehozására kérte a táblagép biztonságossá tételéhez. A Windows rendszerben és a táblagépre előre telepített HP Setup Utility segédprogramban (BIOS) további jelszavak állíthatók be.

Hasznos lehet, ha egy Setup Utility segédprogram (BIOS) szolgáltatáshoz és egy Windows biztonsági szolgáltatáshoz ugyanazon jelszót használja.

A jelszavak létrehozásával és mentésével kapcsolatban az alábbi tippek nyújtanak segítséget:

- Jegyezze fel az egyes jelszavakat, és biztonságos helyen, a táblagéptől külön tárolja azokat, mert nélkülük nem fogja tudni használni a táblagépet. Ne tároljon jelszavakat a táblagépen lévő fájlokban.
- Jelszavak létrehozásakor tartsa be a program által megadott követelményeket.
- Legfeljebb 3 havonta változtassa meg a jelszavát.
- Az ideális jelszó hosszú, és betűket, írásjeleket, szimbólumokat és számokat is tartalmaz.
- Mielőtt a szervizbe adná a táblagépét, készítsen biztonsági másolatot a fájljairól, törölje a bizalmas fájlokat, és kapcsolja ki az összes jelszavas beállítást.

A Windows jelszavaival, például a képernyőkímélő jelszavával kapcsolatos további információk:

A kezdőképernyőn koppintson a  $\Omega$  elemre, gépelje be a súgó szót, majd válassza a Súgó és támogatás lehetőséget.

### <span id="page-36-0"></span>Windows-jelszavak beállítása

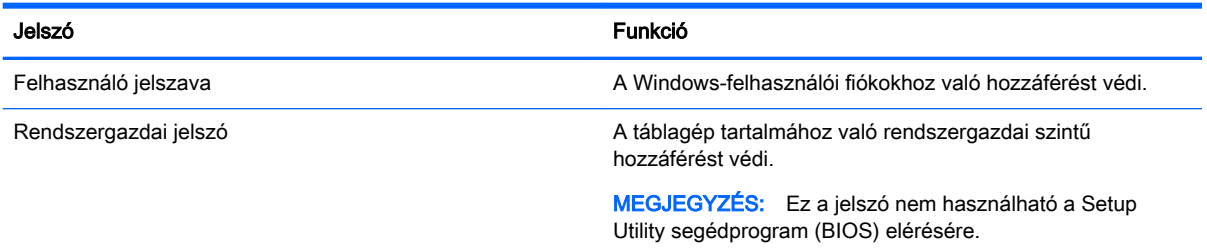

### Setup Utility- (BIOS-) jelszavak beállítása

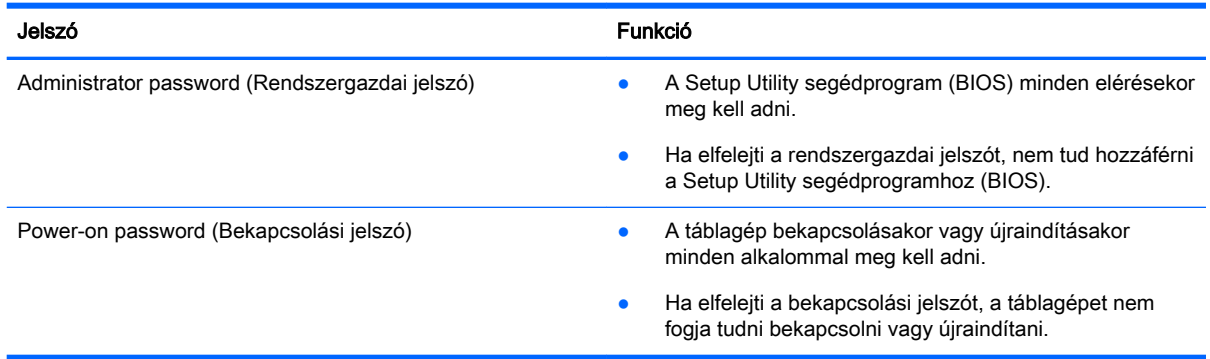

Rendszergazdai vagy bekapcsolási jelszó beállítása, módosítása vagy törlése a Computer Setup (BIOS) segédprogramban:

- 1. Kapcsolja ki a táblagépet.
- 2. Nyomja le és tartsa lenyomva egyszerre a tápkapcsológombot és a hangerőcsökkentő-gombot, amíg a táblagép be nem kapcsol.

Megjelenik az Indítás menü.

- 3. Koppintson az F10 BIOS Setup elemre a Computer Setup segédprogramba való belépéshez.
- 4. Válassza a Security (Biztonság) elemet, majd kövesse a képernyőn megjelenő utasításokat.

A módosítások a táblagép újraindításakor lépnek érvénybe.

#### A BIOS rendszergazdai jelszó kezelése

Ezen jelszó megadásához, módosításához és törléséhez kövesse az alábbi lépéseket:

#### Új BIOS rendszergazdai jelszó beállítása

- 1. Kapcsolja ki a táblagépet.
- 2. Nyomja le és tartsa lenyomva egyszerre a tápkapcsológombot és a hangerőcsökkentő-gombot, amíg a táblagép be nem kapcsol.

Megjelenik az Indítás menü.

- 3. Koppintson az F10 BIOS Setup elemre.
- 4. Válassza a Security (Biztonság) elemet, majd a Setup BIOS Administrator password (BIOS rendszergazdai jelszó beállítása) lehetőséget.
- 5. Amikor a rendszer kéri, írjon be egy jelszót, majd nyomja le az Enter billentyűt.
- 6. Amikor a rendszer kéri, a megerősítéshez írja be újra az új jelszót.
- 7. A változtatások mentéséhez és a kilépéshez válassza a Save (Mentés) lehetőséget, majd kövesse a képernyőn megjelenő utasításokat.

A módosítások a táblagép újraindításakor lépnek életbe.

#### A BIOS rendszergazdai jelszó módosítása

- 1. Kapcsolja ki a táblagépet.
- 2. Nyomja le és tartsa lenyomva egyszerre a tápkapcsológombot és a hangerőcsökkentő-gombot, amíg a táblagép be nem kapcsol.

Megjelenik az Indítás menü.

- 3. Koppintson az F10 BIOS Setup elemre.
- 4. Válassza a Security (Biztonság) elemet, majd a Change password (Jelszó módosítása) lehetőséget.
- 5. Ha a rendszer kéri, írja be az aktuális jelszavát, majd nyomja le az Enter billentyűt.
- 6. Amikor a rendszer kéri, a megerősítéshez írja be újra az új jelszót.
- 7. A változtatások mentéséhez és a kilépéshez válassza a Save (Mentés) lehetőséget, majd kövesse a képernyőn megjelenő utasításokat.

A módosítások a táblagép újraindításakor lépnek életbe.

#### A BIOS rendszergazdai jelszó törlése

- 1. Kapcsolja ki a táblagépet.
- 2. Nyomja le és tartsa lenyomva egyszerre a tápkapcsológombot és a hangerőcsökkentő-gombot, amíg a táblagép be nem kapcsol.

Megjelenik az Indítás menü.

- 3. Koppintson az F10 BIOS Setup elemre.
- 4. Válassza a Security (Biztonság) elemet, majd a Change password (Jelszó módosítása) lehetőséget.
- 5. Ha a rendszer kéri, írja be az aktuális jelszavát.
- 6. Ha a rendszer az új jelszó megadását kéri, hagyja a mezőt üresen, majd válassza a jelszó mentésére szolgáló lehetőséget.
- 7. Olvassa el a figyelmeztetést. A folytatáshoz válassza a YES (Igen) lehetőséget.
- 8. Ha a rendszer az új jelszó ismételt megadását kéri, hagyja a mezőt üresen, majd válassza a jelszó mentésére szolgáló lehetőséget.
- 9. A változtatások mentéséhez és a kilépéshez válassza a Save (Mentés) lehetőséget, majd kövesse a képernyőn megjelenő utasításokat.

A módosítások a táblagép újraindításakor lépnek életbe.

#### <span id="page-38-0"></span>A BIOS rendszergazdai jelszó megadása

Amikor a számítógép a BIOS administrator password (BIOS rendszergazdai jelszó) parancssorban a jelszót kéri, írja be azt ugyanazzal a billentyűtípussal, amelyet a megadáshoz használt. Ha a BIOS rendszergazdai jelszót 3 egymást követő alkalommal elvéti, az újabb próbálkozáshoz újra kell indítania a táblagépet.

### Az internetes biztonsági szoftverek használata

Ha a táblagépét e-mailek, hálózatok vagy az internet elérésére használja, táblagépvírusoknak, kémprogramoknak és egyéb online fenyegetéseknek teheti ki a készüléket. A táblagép védelme érdekében olyan internetes biztonsági szoftver próbaverzióját lehet a készülékre előre telepíteni, amely víruskeresési és tűzfalszolgáltatásokkal is rendelkezik. Az újonnan felfedezett vírusokkal és más biztonsági kockázatokkal szembeni folyamatos védelem biztosítása érdekében a biztonsági programot rendszeresen frissíteni kell. A táblagép teljes védelme érdekében erősen ajánlott a próbaverzió bővítése a teljes verzióra, vagy más, Önnek szimpatikus víruskereső program megvásárlása.

#### Vírusvédelmi szoftver használata

A számítógépes vírusok tönkretehetik a programokat, az alkalmazásokat és az operációs rendszert, illetve megakadályozhatják azok rendeltetésszerű használatát. A víruskereső programok a legtöbb vírus észlelésére, elpusztítására, és a legtöbb esetben az azok által okozott kár kijavítására is képesek.

Az újonnan felfedezett vírusokkal szembeni folyamatos védelem biztosítása érdekében a víruskereső szoftvereket rendszeresen frissíteni kell.

Lehetséges, hogy a táblagépén előre telepítve van egy víruskereső program. A táblagép teljes védelme érdekében erősen ajánlott egy tetszőleges víruskereső program használata.

A táblagépvírusokkal kapcsolatos további információkért a kezdőképernyőn koppintson a  $\Omega$ elemre, gépelje be a súgó szót, majd válassza a Súgó és támogatás lehetőséget.

#### Tűzfalszoftver használata

A tűzfalak célja, hogy megakadályozzák az adott rendszerhez vagy hálózathoz való illetéktelen hozzáférést. A tűzfal lehet egy, a táblagépre és/vagy a hálózatra telepített szoftveralkalmazás, vagy pedig egy olyan megoldás, amely hardverből és szoftverből is áll.

A tűzfalaknak két típusa létezik:

- Gazdagépalapú tűzfalak olyan szoftver, amely csak azt a táblagépet védi, amelyre telepítették.
- A hálózatalapú tűzfalak ezek a DSL- vagy kábelmodem és az otthoni hálózat közé telepítve a hálózat összes számítógépét védik.

Ha tűzfal van telepítve a rendszerre, a tűzfal minden, a rendszerre és a rendszerről küldött adatot figyel, és összehasonlítja azokat a felhasználó által meghatározott biztonsági feltételekkel. A tűzfal blokkol minden adatot, amely nem felel meg ezeknek a feltételeknek.

### Szoftverfrissítések telepítése

A táblagépre telepített HP-, Windows- és külső gyártótól származó szoftvereket rendszeresen frissíteni kell a biztonsági problémák kijavítása és a szoftverek teljesítményének javítása érdekében. További információ: [Alkalmazások és illesztőprogramok frissítése](#page-32-0) 23. oldal.

### <span id="page-39-0"></span>A kritikus biztonsági frissítések telepítése

 $\triangle$  VIGYÁZAT! A Microsoft értesítéseket küld a fontos biztonsági frissítésekről. A biztonsági résekkel és a számítógépvírusokkal szembeni védelem érdekében azonnal telepítsen minden kritikus Microsoft-frissítést, amint értesítést kap azokról.

Ezeket a frissítéseket manuálisan vagy automatikusan is telepítheti.

A beállítások megtekintése és módosítása:

- 1. A kezdőképernyőn koppintson a  $\Omega$  elemre, írja be a vezérlőpult kifejezést, majd válassza a Vezérlőpult elemet.
- 2. Válassza a Rendszer és biztonság, majd a Windows Update, végül a Beállítások módosítása lehetőséget, majd kövesse a képernyőn megjelenő utasításokat.

### A HP Touchpoint Manager használata (csak egyes típusokon)

A HP Touchpoint Manager egy felhőalapú informatikai megoldás, amely a vállalkozások eszközeinek hatékony felügyeletére és védelmére szolgál. A HP Touchpoint Manager segít az eszközök kártevők és egyéb támadások elleni védelmében, figyeli az eszközök állapotát, és csökkenti a végfelhasználói eszköz- és biztonsági problémák megoldásával töltött időt. A hagyományos belső megoldásoknál lényegesen költséghatékonyabb szoftver gyorsan letölthető és telepíthető.

### A vezeték nélküli hálózat biztonságossá tétele

WLAN beállításakor vagy egy létező WLAN hálózathoz való kapcsolódáskor mindig engedélyezze a biztonsági funkciókat, hogy védje hálózatát az illetéktelen hozzáféréssel szemben. A nyilvános helyeken, például kávézókban vagy repülőtereken működő WLAN hálózatok (hozzáférési pontok, hotspotok) gyakran semmilyen védelmet nem nyújtanak.

### A HP Client Security használata

A HP Client Security szoftver a táblagépen előre telepítve van. A szoftvert elérheti a kezdőképernyőn lévő HP Client Security csempével, a Windows asztalon a tálca jobb szélén lévő értesítési területen található ikonnal, valamint a Windows Vezérlőpultban. A program biztonsági szolgáltatásai védelmet nyújtanak a táblagép, a hálózatok és a fontos adatok illetéktelen hozzáférésével szemben. További tudnivalókat a HP Client Security szoftver súgójában talál.

### A TPM technológia használata (csak egyes típusokon)

A Trusted Platform Module (TPM) további védelmet biztosít a táblagép számára. A TPM védelmi funkcióval kapcsolatos további információk: [http://www.hp.com.](http://www.hp.com)

A TPM-beállítás csak azután jelenik meg, hogy beállított egy BIOS rendszergazdai jelszót. A jelszó beállításával kapcsolatos további információkért lásd: [A BIOS rendszergazdai jelszó kezelése](#page-36-0) [27. oldal.](#page-36-0)

A TPM beállításait a Computer Setup (BIOS) segédprogramban módosíthatja. Az alapértelmezett TPM-beállítás a PTT2.0. A beállítást TPM 1.2 vagy Hidden (Rejtett) értékre módosíthatja.

 $\mathbb{R}^n$  **MEGJEGYZÉS:** Ha a TPM-beállítást Hidden (Rejtett) értékre módosítja, a TPM nem lesz látható az operációs rendszerben.

<span id="page-40-0"></span>A TPM-beállítások elérése a Computer Setup programban:

- 1. Kapcsolja ki a táblagépet.
- 2. Nyomja le és tartsa lenyomva egyszerre a tápkapcsológombot és a hangerőcsökkentő-gombot, amíg a táblagép be nem kapcsol.

Megjelenik az Indítás menü.

- 3. Koppintson az F10 BIOS Setup elemre.
- 4. Válassza a Security (Biztonság) elemet, a TPM lehetőséget, majd kövesse a képernyőn megjelenő utasításokat.

### Szoftveralkalmazások és adatok biztonsági mentése

Rendszeresen készítsen biztonsági másolatokat a szoftveralkalmazásairól és adatairól, nehogy véglegesen elvesszenek vagy megsérüljenek egy vírustámadás, illetve szoftver- vagy hardverhiba miatt. További információ: [Biztonsági mentés és helyreállítás,](#page-47-0) 38. oldal.

## <span id="page-41-0"></span>10 A Computer Setup (BIOS) segédprogram használata

A Computer Setup segédprogram, vagy más néven F10 BIOS beállítás vezérli a rendszer összes bemeneti és kimeneti eszköze (például a lemezmeghajtók, a képernyő, a billentyűzet, az egér vagy a nyomtató) közötti kommunikációt. A Computer Setup segédprogramban megadhatók a telepített eszközökre, a táblagép indítási sorrendjére, valamint a rendszer- és a kiterjesztett memória mennyiségére vonatkozó beállítások.

**EZ MEGJEGYZÉS:** A Computer Setup segédprogramban csak fokozott elővigyázatossággal hajtson végre módosításokat. Az esetleges hibák megakadályozhatják a táblagép megfelelő működését.

### A Computer Setup segédprogram elindítása

- 1. Állítsa le a táblagépet.
- 2. A táblagép bekapcsolásához nyomja meg egyszerre a tápkapcsológombot és a hangerőcsökkentő-gombot.

Megjelenik az Indítás menü.

3. Koppintson az F10 BIOS Setup elemre a Computer Setup segédprogramba való belépéshez.

### Navigálás és kijelölés a Computer Setup segédprogramban

A Computer Setup segédprogramban történő navigáláshoz és kijelöléshez kövesse az alábbi lépéseket:

- 1. Állítsa le a táblagépet.
- 2. A táblagép bekapcsolásához nyomja meg egyszerre a tápkapcsológombot és a hangerőcsökkentő-gombot.

Megjelenik az Indítás menü.

- 3. Koppintson az F10 BIOS Setup elemre a Computer Setup segédprogramba való belépéshez.
	- A kiválasztásához koppintson egy menüre vagy menüelemre.
	- A megnyitott párbeszédpanelek bezárásához és a Computer Setup főképernyőjére való visszatéréshez koppintson az Escape gombra, majd kövesse a képernyőn megjelenő utasításokat.
- 4. A kilépéshez a Computer Setup menükből a változtatások elmentése nélkül, válassza a Main (Fő) elemet, válassza az Ignore Changes and Exit (Változtatások elvetése és kilépés) lehetőséget, és kövesse a képernyőn megjelenő utasításokat.

– vagy –

A változtatások mentéséhez és a kilépéshez válassza a Main (Fő) elemet, válassza a Save Changes and Exit (Változtatások mentése és kilépés) lehetőséget, majd kövesse a képernyőn megjelenő utasításokat.

### <span id="page-42-0"></span>A gyári alapbeállítások visszaállítása a Computer Setup segédprogramban

**EZ MEGJEGYZÉS:** Az alapértékek visszaállítása nem módosítja a merevlemez-meghajtó üzemmódját.

A Computer Setup segédprogram összes gyárilag beállított alapértékének visszaállításához tegye a következőket:

- 1. Állítsa le a táblagépet.
- 2. A táblagép bekapcsolásához nyomja meg egyszerre a tápkapcsológombot és a hangerőcsökkentő-gombot.

Megjelenik az Indítás menü.

- 3. Koppintson az F10 BIOS Setup elemre a Computer Setup segédprogramba való belépéshez.
- 4. Válassza a Main (Fő) elemet, majd koppintson a Restore Defaults (Alapértelmezett beállítások visszaállítása) lehetőségre.
- 5. Kövesse a képernyőn megjelenő utasításokat.
- 6. Válassza a módosítások mentésére és a kilépésre szolgáló lehetőséget.

A módosítások a táblagép újraindításakor lépnek életbe.

<sup>e</sup> MEGJEGYZÉS: A gyári alapbeállítások visszaállításakor a jelszó- és biztonsági beállítások nem módosulnak.

### A BIOS frissítése

A legfrissebb BIOS-verziók elérhetők a HP webhelyén.

A HP webhelyen található BIOS-frissítések többsége SoftPaqs formátumú tömörített fájlban található.

A letölthető csomagok általában tartalmaznak egy Readme.txt nevű fájlt, amely a telepítésre és a hibaelhárításra vonatkozó tudnivalókat ismerteti.

#### A BIOS verziójának megállapítása

Ha szeretné megállapítani, hogy az elérhető BIOS-frissítések tartalmaznak-e a táblagépen telepített verziónál újabb BIOS-verziót, ismernie kell a meglévő BIOS verziószámát.

A BIOS-verzióadatok (más néven a ROM dátuma vagy Rendszer BIOS) eléréséhez a kezdőképernyőn válassza a HP Support Assistant alkalmazást, majd a Számítógép és a Rendszerinformáció lehetőséget, vagy használja a Setup Utility (BIOS) segédprogramot.

- 1. Állítsa le a táblagépet.
- 2. A táblagép bekapcsolásához nyomja meg egyszerre a tápkapcsológombot és a hangerőcsökkentő-gombot.

Megjelenik az Indítás menü.

- 3. Koppintson az F10 BIOS Setup elemre a Computer Setup segédprogramba való belépéshez.
- 4. Válassza a Main (Fő) lehetőséget, a System Information (Rendszer-információ) elemet, majd jegyezze fel a BIOS verzióját.
- 5. Válassza a módosítások mentése nélküli kilépésre szolgáló lehetőséget.

### <span id="page-43-0"></span>BIOS-frissítés letöltése

 $\triangle$  VIGYÁZAT! A táblagép károsodása vagy a sikertelen telepítés kockázatának csökkentése érdekében csak akkor töltsön le és telepítsen egy BIOS-frissítést, ha a táblagép egy váltóáramú tápegységen keresztül csatlakozik egy megbízható külső áramforráshoz. A BIOS-frissítést soha ne töltse le vagy telepítse olyankor, amikor a táblagép akkumulátoros tápellátásról üzemel, opcionális dokkolóba van helyezve, vagy alternatív tápforráshoz csatlakozik. A letöltés és telepítés során tartsa be az alábbi utasításokat:

Ne szakítsa meg a táblagép tápellátását a tápkábel váltakozó áramú aljzatból történő kihúzásával.

Ne állítsa le a táblagépet, illetve ne kezdeményezzen alvó állapotot.

Ne helyezzen be, távolítson el, csatlakoztasson vagy válasszon le semmilyen eszközt, kábelt vagy vezetéket.

1. A HP Support Assistant eléréséhez koppintson a Kezdőképernyőn a HP Support Assistant alkalmazásra.

– vagy –

A Windows asztalon koppintson a tálcán található kérdőjel ikonra.

- 2. Koppintson a Frissítések és hangolások elemre, majd a HP frissítések ellenőrzése most lehetőségre.
- 3. Kövesse a képernyőn megjelenő utasításokat.
- 4. A letöltési területen tegye a következőket:
	- a. Keresse meg a legújabb BIOS-frissítést, és hasonlítsa össze a táblagépre telepített BIOSverzióval. Jegyezze fel a dátumát, nevét vagy egyéb adatait. Ezekre az adatokra a frissítések későbbi azonosítása során, a merevlemezre mentés után lehet szükség.
	- b. Kövesse a képernyőn megjelenő utasításokat a kiválasztott tétel letöltéséhez a merevlemez-meghajtóra.

Ha a frissítés újabb, mint az Ön BIOS-a, jegyezze fel, hogy a merevlemezen milyen elérési útvonalra lett letöltve a BIOS-frissítés. Erre az elérési útra akkor lesz szüksége, amikor telepíteni kívánja a frissítést.

**WEGJEGYZÉS:** Ha a táblagép hálózathoz kapcsolódik, forduljon a hálózat rendszergazdájához, mielőtt bármilyen szoftverfrissítést telepítene, különös tekintettel a BIOS-frissítésekre.

A BIOS telepítésének a módja rendszerenként eltérő. A letöltés befejezése után kövesse a képernyőn megjelenő utasításokat. Ha nem jelennek meg utasítások, tegye a következőket:

- 1. A kezdőképernyőn koppintson a  $\Omega$  elemre, írja be a fájl szót, majd koppintson a Fájlkezelő lehetőségre.
- 2. Válassza ki a merevlemez betűjelét. A merevlemezt általában a Helyi lemez (C:) megnevezés jelöli.
- 3. A korábban feljegyzett elérési út felhasználásával nyissa meg a meghajtón azt a mappát, amely a frissítést tartalmazza.
- 4. Koppintson duplán arra a fájlra, amelynek kiterjesztése .exe (például fájlnév.exe).

Megkezdődik a BIOS telepítése.

5. A telepítés végrehajtásához kövesse a képernyőn megjelenő utasításokat.

MEGJEGYZÉS: Miután a képernyőn megjelent a sikeres telepítésről tájékoztató üzenet, törölheti a letöltött fájlt a merevlemez-meghajtóról.

## <span id="page-45-0"></span>11 A HP PC Hardware Diagnostics (UEFI) használata

A HP PC Hardware Diagnostics egy egyesített bővíthető firmware-felület (Unified Extensible Firmware Interface, UEFI), amely lehetővé teszi, hogy diagnosztikai teszteket futtasson annak megállapítására, hogy a táblagép hardvere megfelelően működik-e. Az eszköz az operációs rendszeren kívül fut, hogy elkülönítse a hardveres hibákat az operációs rendszer vagy egyéb szoftverkomponensek által okozott hibáktól.

A HP PC Hardware Diagnostics (UEFI) elindítása:

- 1. Kapcsolja ki a táblagépet.
- 2. Nyomja le és tartsa lenyomva egyszerre a tápkapcsológombot és a hangerőcsökkentő-gombot, amíg a táblagép be nem kapcsol.

Megjelenik az Indítás menü.

- 3. Koppintson az F2 rendszer-diagnosztika elemre.
- 4. A diagnosztikai eszköz megnyitása után válassza ki a futtatni kívánt diagnosztikai teszt típusát, majd kövesse a képernyőn megjelenő utasításokat.
- **MEGJEGYZÉS:** Ha le kíván állítani egy diagnosztikai tesztet, nyomia meg a hangerőcsökkentőgombot.

### A HP PC Hardware Diagnostics (UEFI) letöltése

**WEGJEGYZÉS:** A HP PC Hardware Diagnostics (UEFI) letöltésével kapcsolatos utasítások csak angol nyelven érhetők el.

Az előnyben részesített módszer az UEFI a táblagépre történő letöltése. Az UEFI eszközt egy USBeszközre is letöltheti; a használt USB-eszköz típusától függően előfordulhat, hogy szükség van egy USB Type-C porthoz használható adapterre az adatok a táblagépre történő átviteléhez.

Két lehetőség áll rendelkezésre a HP PC Hardware Diagnostics letöltéséhez:

1. lehetőség: A HP PC Diagnosztika kezdőlapján – hozzáférést biztosít az UEFI legújabb verziójához

- 1. Látogasson el a<http://www.hp.com/go/techcenter/pcdiags> webhelyre.
- 2. Kattintson a Download (Letöltés) hivatkozásra a HP PC Hardware Diagnostics részben, majd válassza a Futtatás lehetőséget.

2. lehetőség: Támogatás és illesztőprogramok oldalak – letöltéseket biztosítanak egy adott termék korábbi és újabb verzióihoz

- 1. Keresse fel a<http://www.hp.com> webhelyet.
- 2. Mutasson az oldal tetején található Támogatás elemre, majd kattintson az Illesztőprogramok letöltése lehetőségre.
- 3. Írja be a termék nevét a szövegmezőbe, majd kattintson a Mehet gombra.

– vagy –

Kattintson a Találja meg most lehetőségre, hogy a HP automatikusan észlelje a terméket.

- 4. Válassza ki a táblagép típusát, majd az operációs rendszert.
- 5. A Diagnosztika szakaszban kattintson a HP UEFI Support Environment elemre.

– vagy –

Kattintson a Letöltés elemre, majd válassza a Futtatás lehetőséget.

## <span id="page-47-0"></span>12 Biztonsági mentés és helyreállítás

Adatai védelme érdekében hozzon létre helyreállítási adathordozót egy opcionális külső flash meghajtó segítségével, illetve használja a Windows biztonsági mentési és visszaállítási szolgáltatásait biztonsági mentések és rendszer-visszaállítási pontok létrehozásához. Ha a rendszer összeomlana, a fájlok biztonsági másolataiból visszaállíthatja a táblagépen tárolt tartalmakat.

- **FONTOS:** Ha helyreállítási adathordozót kíván létrehozni, vagy egy helyreállítási adathordozó segítségével állítja helyre a rendszert, akkor a táblagép akkumulátorának legalább 70%-os töltöttségi szintűnek kell lennie a folyamat elindítása előtt.
- **E** MEGJEGYZÉS: A különböző biztonsági mentési és visszaállítási lehetőségekkel kapcsolatos részletes útmutatásért keresse meg ezeket a témaköröket a Windows Súgó és támogatás szolgáltatásában.

A HP azt javasolja, hogy nyomtassa ki a helyreállítási eljárások leírását, hogy elolvashassa őket, ha később a rendszer esetleg instabillá válik.

**WEGJEGYZÉS:** A Windows rendszer Felhasználói fiókok beállításai szolgáltatásával tovább javíthatja a táblagép biztonságát. A rendszer bizonyos feladatok végrehajtásához, például szoftverek telepítéséhez, segédprogramok futtatásához vagy a Windows beállításainak módosításához kérheti az engedélyét vagy jelszavát is. További információ a Windows Súgó és támogatás szolgáltatásában található.

### Helyreállítási adathordozók és biztonsági másolatok készítése

A helyreállítási adathordozók és biztonsági másolatok készítésének következő módszerei érhetők el.

- A táblagép sikeres üzembe helyezése után készítsen helyreállítási adathordozót a HP Recovery Manager segítségével. Ezzel a lépéssel egy Windows-visszaállítási lemezképet hozhat létre, amelynek segítségével újratelepítheti az eredeti operációs rendszert, ha a merevlemezmeghajtó megsérül vagy kicserélték. A helyreállítási adathordozók létrehozásával kapcsolatban lásd: Helyreállítási adathordozók létrehozása 38. oldal.
- A Windows-eszközök használatával létrehozhat rendszer-visszaállítási pontokat, valamint létrehozhatja a személyes adatok biztonsági másolatát.

További információ: [Biztonsági másolat készítése az adatokról](#page-48-0) 39. oldal.

#### Helyreállítási adathordozók létrehozása

A HP Recovery Manager olyan szoftver, amellyel helyreállítási adathordozót készíthet (egy flash meghajtó segítségével) a táblagép sikeres üzembe helyezése után. A helyreállítási adathordozó képes helyreállítani a rendszert, ha a merevlemez-meghajtó megsérült. A rendszer-helyreállítás újratelepíti az eredeti operációs rendszert. A helyreállítási adathordozó a rendszer javításában is segíthet, ha lecseréli a merevlemezt.

- Vigyázzon a helyreállítási eszközökre, és tartsa azokat biztonságos helyen.
- A HP Recovery Manager megvizsgálja a táblagépet, és meghatározza az adathordozó szükséges tárolókapacitását.
- Az adathordozók elkészítése egy órát vagy hosszabb időt is igénybe vehet. Ne szakítsa meg az adathordozók készítésének folyamatát.

<span id="page-48-0"></span>Helyreállítási adathordozó létrehozása:

- 1. A kezdőképernyőn koppintson a  $\Omega$  elemre, írja be a recovery kifejezést, majd válassza a HP Recovery Manager lehetőséget.
- 2. Válassza a Helyreállítási adathordozók létrehozása lehetőséget, és kövesse a képernyőn megjelenő utasításokat.

#### Biztonsági másolat készítése az adatokról

A rendszerösszeomlás utáni helyreállítás csak annyira lehet naprakész, mint a legutóbbi biztonsági mentés. A rendszer kezdeti beállítása után ajánlott létrehoznia a rendszer-helyreállító adathordozókat, valamint elvégeznie az első biztonsági mentést. Ahogy új szoftvereket és adatfájlokat ad a számítógéphez, ajánlott rendszeresen biztonsági másolatot készítenie, hogy mindig viszonylag friss adatok álljanak rendelkezésére.

A Windows biztonsági mentési szolgáltatásaival kapcsolatos további információk a Windows Súgó és támogatás szolgáltatásában találhatók.

### A rendszer helyreállítása

Számos módja van a rendszer helyreállításának. Válassza a helyzetnek és a hozzáértésének legmegfelelőbb módszert:

- Ha a táblagép nem működik megfelelően, és vissza szeretné nyerni a rendszer stabilitását, akkor a Windows Felújítás lehetővé teszi, hogy tiszta lappal indulva csak azt tartsa meg, ami fontos. További információ a Windows Súgó és támogatás szolgáltatásában található.
- Windows helyreállítási eszközök: A Windows Biztonsági mentés és helyreállítás segítségével helyreállíthatóak azok az adatok, amelyekről biztonsági másolatot készített. A Windows Indítási javítás eszközével is megoldhatók a rendszer hibás indulását okozó problémák. Lásd: A Windows helyreállító eszközeinek használata 39. oldal.
- F11 HP-helyreállítási eszközök: Az F11 eszközökkel helyreállíthatja az eredeti lemezképet. A lemezkép magában foglalja a Windows operációs rendszert és a gyárilag telepített szoftvereket. Lásd: [Az F11 HP-helyreállítási eszközök használata](#page-49-0) 40. oldal.
- A Windows-visszaállítás használatával a táblagép részletes újraformázását hajthatja végre a táblagép továbbadása vagy újrahasznosítása előtt a személyes adatok eltávolítása céljából. A funkciókra vonatkozó további információk a Windows Súgó és támogatás szolgáltatásában találhatók.

**EX MEGJEGYZÉS:** Ha nem tudja elindítani a táblagépet, lépjen kapcsolatba a támogatási szolgálattal.

#### A Windows helyreállító eszközeinek használata

Ha a táblagép nem működik megfelelően, és vissza szeretné nyerni a rendszer stabilitását, akkor a Windows Update lehetővé teszi, hogy tiszta lappal indulva csak azt tartsa meg, ami fontos.

A Windows helyreállítási eszközei segítségével helyreállíthatja a korábban mentett adatokat, valamint frissítheti a táblagépet.

A Windows-visszaállítás használatával a táblagép részletes újraformázását hajthatja végre a táblagép továbbadása vagy újrahasznosítása előtt a személyes adatok eltávolítása céljából. A funkciókra vonatkozó további információk a Windows Súgó és támogatás szolgáltatásában találhatók.

A korábban mentett adatok helyreállításához tekintse meg a Windows Súgó és támogatás szolgáltatásának fájlok és mappák visszaállítására vonatkozó lépéseit.

<span id="page-49-0"></span>Az adatok a Windows Indítási javítás funkciójával való helyreállításához kövesse az alábbi lépéseket:

 $\triangle$  VIGYÁZAT! Egyes indítási javítási beállítások teljes egészében törlik és újraformázzák a merevlemezt. Az összes létrehozott fájl és a táblagépre telepített szoftverek véglegesen törölve lesznek. Ha a formázás befejeződött, a helyreállítási folyamat visszaállítja az operációs rendszert, illetve a biztonsági mentésből az illesztőprogramokat, szoftvereket és segédprogramokat.

**WEGJEGYZÉS:** Az eljárás végrehajtásához egy külső flash meghajtóra lehet szükség.

- 1. Lehetőség szerint minden személyes fájlról készítsen biztonsági másolatot.
- 2. Ha lehetséges, ellenőrizze a Windows-partíció meglétét. A kezdőképernyőn koppintson a  $\Omega$ elemre, írja be a fájl szót, majd koppintson a Fájlkezelő lehetőségre.
- 3. Ha a Windows partíció szerepel a listában, állítsa le a táblagépet.
- **WEGJEGYZÉS:** Ha a Windows partíció nem szerepel a listában, megpróbálhatja a helyreállítást az F11 HP-helyreállítási eszközök segítségével. Lásd: Az F11 HP-helyreállítási eszközök használata 40. oldal.
- 4. A táblagép bekapcsolásához nyomja meg egyszerre a tápkapcsológombot és a hangerőcsökkentő-gombot.

Megjelenik az Indítás menü.

- 5. Koppintson az F11 HP-helyreállítás lehetőségre.
- 6. Válassza a Hibaelhárítás, majd a Speciális beállítások, végül az Indítási javítás elemet.
- 7. Kövesse a képernyőn megjelenő utasításokat.
- **WEGJEGYZÉS:** Ha többet szeretne tudni az adatok Windows-eszközökkel való helyreállításáról, keressen a megfelelő témakörökre a Windows Súgó és támogatás szolgáltatásában.

#### Az F11 HP-helyreállítási eszközök használata

 $\triangle$  VIGYÁZAT! Az F11 HP-helyreállítás törli a merevlemez teljes tartalmát, és újraformázza a lemezt. Az összes létrehozott fájl és a táblagépre telepített minden program véglegesen törölve lesz. Az eszköz újratelepíti az operációs rendszert, valamint a gyárilag telepített illesztőprogramokat, Windows-frissítéseket és nyelvi csomagokat. Minden egyéb szoftveralkalmazást le kell töltenie a <http://www.hp.com/support> webhelyről vagy a Windows Áruházból.

Helyreállítást a HP helyreállítási partícióról végezhet (csak egyes típusokon).

 $\mathbb{R}^n$  MEGJEGYZÉS: Ha a HP helyreállítási partíció segítségével nem tudja végrehajtani a helyreállítást, a HP vállalattól szerezheti be a táblagéphez tartozó helyreállítási adathordozót. Tekintse meg a táblagéphez kapott Hasznos nemzetközi telefonszámok füzetet. A HP webhelyén is találhat kapcsolattartási információkat. Látogasson el a <http://www.hp.com/support> webhelyre, válassza ki az országot vagy régiót, és kövesse a képernyőn megjelenő utasításokat.

A HP vállalattól származó helyreállítási adathordozó használati útmutatását lásd: [Az eredeti](#page-50-0) [lemezkép helyreállítása a HP helyreállítási adathordozó segítségével](#page-50-0) 41. oldal.

Az eredeti lemezkép helyreállítása a HP helyreállítási partíció segítségével (csak egyes típusokon)

- 1. Lehetőség szerint minden személyes fájlról készítsen biztonsági másolatot.
- 2. Állítsa le a táblagépet.

<span id="page-50-0"></span>3. A táblagép bekapcsolásához nyomja meg egyszerre a tápkapcsológombot és a hangerőcsökkentő-gombot.

Megjelenik az Indítás menü.

4. Koppintson az F11 HP-helyreállítás elemre, válassza a Hibaelhárítás, a Recovery Manager, majd a Rendszer-helyreállítás elemet, és kövesse a képernyőn megjelenő utasításokat.

#### Az eredeti lemezkép helyreállítása a HP helyreállítási adathordozó segítségével

- 1. Lehetőség szerint minden személyes fájlról készítsen biztonsági másolatot.
- 2. Állítsa le a táblagépet.
- 3. Helyezze be a támogatási szolgálattól kapott HP helyreállítási adathordozót, majd indítsa újra a táblagépet.
- **WEGJEGYZÉS:** Ha a táblagép nem automatikusan a HP Recovery Manager programmal indul újra, módosítsa a rendszerindítási sorrendet. Lásd: [A rendszerindító eszközök sorrendjének](#page-51-0)  [módosítása](#page-51-0) 42. oldal.
- 4. Kövesse a képernyőn megjelenő utasításokat.

### <span id="page-51-0"></span>A rendszerindító eszközök sorrendjének módosítása

A rendszerindítási sorrend megváltoztatása külső eszközről való rendszerindítás céljából:

- **WEGJEGYZÉS:** Az eljáráshoz külső pen drive szükséges.
	- 1. Lehetőség szerint minden személyes fájlról készítsen biztonsági másolatot.
	- 2. Állítsa le a táblagépet.
	- 3. Csatlakoztassa a külső pen drive-ot.
	- 4. Kapcsolja ki a táblagépet.
	- 5. Nyomja le és tartsa lenyomva egyszerre a tápkapcsológombot és a hangerőcsökkentő-gombot, amíg a táblagép be nem kapcsol.

Megjelenik az Indítás menü.

- 6. Koppintson az F9 Boot Options (rendszerindítási lehetőségek) elemre.
- 7. Válassza ki a külső pen drive-ot rendszerindítási eszközként.
- 8. Indítsa újra a táblagépet.

## <span id="page-52-0"></span>13 Támogatás

### Kapcsolatfelvétel az ügyfélszolgálattal

Ha az ebben a felhasználói útmutatóban vagy a HP Support Assistant alkalmazásban található információk nem adnak választ kérdéseire, lépjen kapcsolatba az ügyfélszolgálattal. Az Egyesült Államokban elérhető támogatás igénybevételéhez látogasson el a<http://www.hp.com/go/contactHP> webhelyre. Az egész világon elérhető támogatás igénybevételéhez látogasson el a [http://welcome.hp.com/country/us/en/wwcontact\\_us.html](http://welcome.hp.com/country/us/en/wwcontact_us.html) webhelyre.

Itt az alábbiakra van lehetőség:

- Online cseveghet egy HP technikussal.
- **WEGJEGYZÉS:** Ha az ügyfélszolgálattal az adott nyelven nem folytatható csevegés, akkor angolul kell írnia.
- Megkeresheti az ügyfélszolgálat telefonszámait.
- Kereshet egy HP szervizközpontot.

### <span id="page-53-0"></span>Címkék

A táblagépen elhelyezett címkék olyan információkat tartalmaznak, amelyek az esetleges rendszerproblémák megoldásában, illetve külföldi utazás során nyújthatnak segítséget:

FONTOS: Az ebben a szakaszban leírt címke a táblagép hátoldalán található.

Szervizcímke – fontos információkat tartalmaz a táblagép azonosításához. Ha az ügyfélszolgálathoz fordul, valószínűleg meg kell adnia a sorozatszámot, a termékszámot és a típusszámot. Keresse meg ezeket a számokat, mielőtt kapcsolatba lépne az ügyfélszolgálattal.

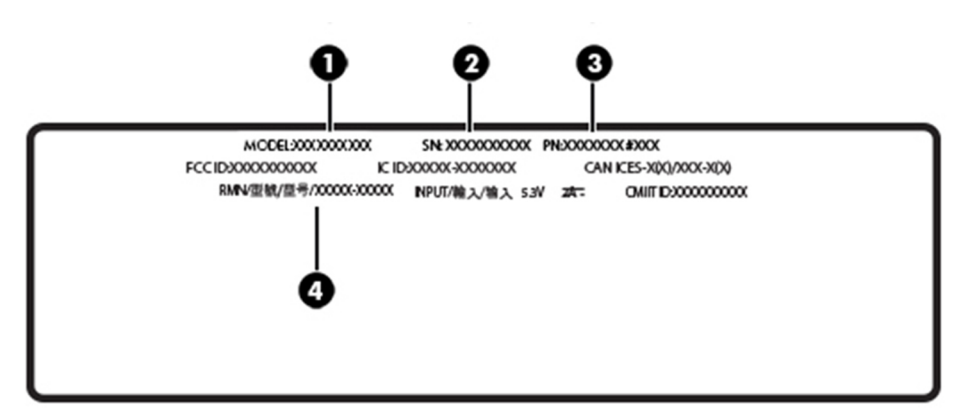

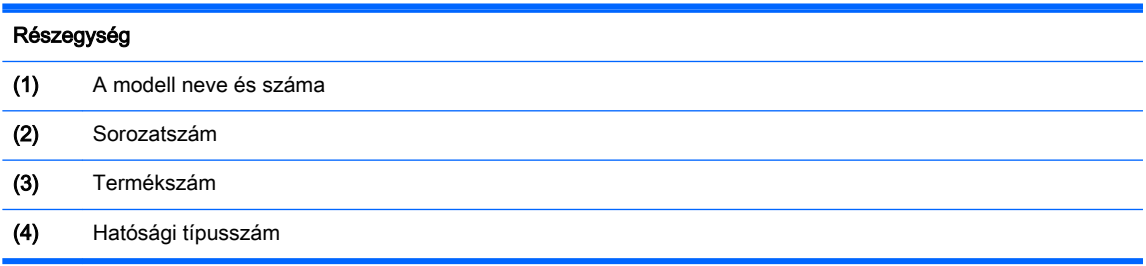

- Hatósági címke (címkék) A táblagépre vonatkozó hatósági információkat tartalmaz(nak).
- A vezeték nélküli eszközök tanúsítványcímkéi információkat tartalmaznak az opcionális vezeték nélküli eszközökről, és felsorolják azon országok vagy térségek hatóságainak jóváhagyási jelzéseit, amelyekben az eszköz használatát engedélyezik.

## <span id="page-54-0"></span>14 Elektrosztatikus kisülés

Az elektrosztatikus kisülés két tárgy érintkezésekor felszabaduló sztatikus elektromosság – ezt az áramütést érzékelheti például akkor, amikor átsétál egy szőnyegen, majd megfog egy fémkilincset.

Az ujjakból vagy más elektrosztatikus vezetőből származó elektrosztatikus kisülés károsodást okozhat az elektronikus alkatrészekben. A táblagép és a meghajtók károsodását, valamint az adatvesztést megelőzendő tegye meg a következő óvintézkedéseket:

- Ha az eltávolításra vagy beszerelésre vonatkozó útmutatásnak megfelelően ki kell húznia a táblagépet, győződjön meg arról, hogy az megfelelően földelve van.
- Tartsa a részegységeket antisztatikus védőtasakban, amíg készen nem áll a behelyezésükre.
- Ne nyúljon a tüskékhez, érintkezőkhöz és a nyomtatott áramkörökhöz. A lehető legkevesebbszer nyúljon az elektronikus alkatrészekhez.
- Használjon nem mágneses eszközöket.
- A részegységek megérintése előtt egy festetlen fémfelület megérintésével vezesse el magáról a sztatikus elektromosságot.
- Ha valamelyik részegységet eltávolítja, tegye antisztatikus tokba.

## <span id="page-55-0"></span>15 Kisegítő lehetőségek

A HP olyan termékeket és szolgáltatásokat tervez, gyárt és értékesít, amelyeket bárki használhat, a fogyatékkal élő személyek is, önállóan vagy megfelelő kisegítő eszközökkel.

### Támogatott kisegítő technológiák

A HP termékek számos operációs rendszer kisegítő technológiáit támogatja, és további kiegészítő technológiákkal való használatra is konfigurálható. A kisegítő funkciókkal kapcsolatos további információkért használja az eszköz Keresés funkcióját.

 $\mathbb{R}^n$  MEGJEGYZÉS: Egy adott kisegítő technológiai termékkel kapcsolatos további információkért lépjen kapcsolatba a termék ügyféltámogatásával.

### Kapcsolatfelvétel az ügyfélszolgálattal

Folyamatosan javítjuk termékeink és szolgáltatásaink elérhetőségét, és szívesen fogadjuk a felhasználóktól érkező visszajelzéseket. Ha problémája akad egy termék használata közben, vagy szeretné megosztani velünk az Ön számára segítséget nyújtó kisegítő lehetőségekkel kapcsolatos tapasztalatait, a +1 (888) 259-5707-es telefonszámon hétfőtől péntekig, észak-amerikai hegyi idő szerint 6 és 21 óra között léphet velünk kapcsolatba. Ha siket vagy nagyothalló, és a TRS/VRS/ WebCapTel szolgáltatást használja, műszaki támogatásért és a kisegítő lehetőségekkel kapcsolatos kérdéseivel a +1 (877) 656-7058-as telefonszámon léphet velünk kapcsolatba hétfőtől péntekig, észak-amerikai hegyi idő szerint 6 és 21 óra között.

**MEGJEGYZÉS:** A támogatás csak angol nyelven érhető el.

## <span id="page-56-0"></span>**Tárgymutató**

#### A

akkumulátor energiatakarékos használat [18](#page-27-0) gyárilag lezárt [18](#page-27-0) információk keresése [18](#page-27-0) lemerülés [18](#page-27-0) akkumulátoros tápellátás [18](#page-27-0) alkalmazások és illesztőprogramok frissítése [23](#page-32-0) alulnézet [44](#page-53-0) alvó állapot kezdeményezés [17](#page-26-0) kilépés [17](#page-26-0) Alvó állapot kezdeményezés [5,](#page-14-0) [17](#page-26-0) kilépés [5](#page-14-0) a merevlemez helyreállítása [40](#page-49-0) a merevlemez visszaállítása [40](#page-49-0) a táblagép ápolása [23](#page-32-0) a táblagép kikapcsolása [19](#page-28-0) a táblagép szállítása [24](#page-33-0) a táblagép tisztítása [23](#page-32-0)

#### B

billentyűk hangerő [11](#page-20-0) BIOS frissítés [33](#page-42-0) verziójának megállapítása [33](#page-42-0) Bluetooth csatlakoztatás [10](#page-19-0) eszköz [7,](#page-16-0) [10](#page-19-0) Bluetooth-címke [44](#page-53-0) bővítőhelyek microSD-kártyaolvasó [6](#page-15-0) SIM-kártya [6](#page-15-0)

#### C

címkék Bluetooth [44](#page-53-0) hatósági [44](#page-53-0) sorozatszám [44](#page-53-0)

vezeték nélküli eszközök tanúsítványa [44](#page-53-0) WLAN [44](#page-53-0) Computer Setup BIOS rendszergazdai jelszó [27](#page-36-0)

#### **CS**

csatlakozás WLAN hálózathoz [8](#page-17-0) csatlakozók kombinált hangkimeneti (fejhallgató-)/hangbemeneti (mikrofon-) [4](#page-13-0)

#### E

egyujjas csúsztatás érintőképernyő-mozdulat [15](#page-24-0) elektrosztatikus kisülés [45](#page-54-0) érintőképernyő-mozdulatok egyujjas csúsztatás [15](#page-24-0) kétujjas csippentés/nagyítás [13](#page-22-0) kétujjas görgetés [13](#page-22-0) koppintás [13](#page-22-0) pöccintés a képernyő bal szélén [14](#page-23-0) pöccintés a képernyő felső és alsó széléről [14](#page-23-0) pöccintés a képernyő jobb szélén [14](#page-23-0)

F

F11 helyreállítás [40](#page-49-0)

#### G

gomb hangerő [11](#page-20-0) hangerőcsökkentés [5](#page-14-0) hangerőnövelés [5](#page-14-0) tápellátás [5](#page-14-0) Windows [5](#page-14-0) GPS [10](#page-19-0)

#### H

hangbeállítások, használat [11](#page-20-0)

hangbeállítások használata [11](#page-20-0) hangerő beállítás [11](#page-20-0) billentyűk [11](#page-20-0) gombok [11](#page-20-0) hangerőszabályzó gomb helye [5](#page-14-0) hangszórók helye [5](#page-14-0) hatósági információk hatósági címke [44](#page-53-0) vezeték nélküli eszközök tanúsítványcímkéi [44](#page-53-0) helyreállítás beállítások [39](#page-48-0) helyreállítási adathordozó létrehozás [38](#page-47-0) létrehozás a HP Recovery Manager programmal [39](#page-48-0) helyreállítási partíció [40](#page-49-0) HP Client Security [30](#page-39-0) HP Mobile Connect [9](#page-18-0) HP PC Hardware Diagnostics (UEFI) letöltés [36](#page-45-0) HP Touchpoint Manager [30](#page-39-0)

#### I

internetes biztonsági szoftver, használat [29](#page-38-0)

#### J

jelszavak BIOS rendszergazda [27](#page-36-0) Setup Utility segédprogram (BIOS) [27](#page-36-0) Windows [27](#page-36-0) jelszavak használata [26](#page-35-0) jelszavas védelem beállítása az ébresztéshez [17](#page-26-0)

#### K

kamerák, helye [5](#page-14-0)

karbantartás alkalmazások és illesztőprogramok frissítése [23](#page-32-0) kétujjas csippentés/nagyítás érintőképernyő-mozdulat [13](#page-22-0) kétujjas görgetés érintőképernyőmozdulat [13](#page-22-0) kezdeményezés, alvó állapot [17](#page-26-0) kézmozdulatok, használat [13](#page-22-0) Kisegítő lehetőségek [46](#page-55-0) kombinált hangkimeneti (fejhallgató-)/hangbemeneti (mikrofon-) csatlakozó helye [4](#page-13-0) koppintás érintőképernyőmozdulat [13](#page-22-0) kritikus biztonsági frissítések, telepítés [30](#page-39-0) külső váltóáramú tápellátás, használat [19](#page-28-0) külső váltóáramú tápellátás használata [19](#page-28-0)

#### L

leállítás [19](#page-28-0)

#### M

microSD-kártya behelyezés [21](#page-30-0) eltávolítás [22](#page-31-0) támogatott formátumok [21](#page-30-0) microSD-kártya mérete [6](#page-15-0) microSD-kártyaolvasó, helye [6](#page-15-0) mikrofonok, helye [5](#page-14-0) Miracast [12](#page-21-0)

#### N

nagyfelbontású eszközök, csatlakoztatás [12](#page-21-0) NFC használata [10](#page-19-0) NFC terület, helye [5](#page-14-0)

#### NY

nyilvános WLAN-kapcsolat [8](#page-17-0)

#### P

POGO tűs csatlakozó, helye [6](#page-15-0) portok Miracast [12](#page-21-0) USB Type-C töltőport [5](#page-14-0)

pöccintés a képernyő bal szélétől érintőképernyő-kézmozdulat [14](#page-23-0) pöccintés a képernyő felső és alsó szélétől érintőképernyőmozdulat [14](#page-23-0) pöccintés a képernyő jobb szélétől érintőképernyő-kézmozdulat [14](#page-23-0)

#### R

rendszerlefagyás [19](#page-28-0) rendszer-visszaállítási pont, létrehozás [38](#page-47-0) részegységek [4](#page-13-0)

#### S

Setup Utility (BIOS) jelszavak [27](#page-36-0) SIM-kártya behelyezés [6](#page-15-0) eltávolítás [6](#page-15-0) SIM-kártya nyílása, helye [6](#page-15-0) sorozatszám [44](#page-53-0)

#### **SZ**

szoftverek és adatok biztonsági mentése [31](#page-40-0) szoftverfrissítések, telepítés [29](#page-38-0)

#### T

tápellátás akkumulátor [18](#page-27-0) váltakozó áram [19](#page-28-0) tápkapcsológomb, helye [5](#page-14-0) telepítés kritikus biztonsági frissítések [30](#page-39-0) terméknév és termékszám, táblagép [44](#page-53-0) töltőport, helye [5](#page-14-0) TPM beépített biztonság [30](#page-39-0) tűzfalszoftver [29](#page-38-0)

#### U

USB-töltőport, helye [5](#page-14-0) utazás a táblagéppel [24](#page-33-0), [44](#page-53-0)

#### V

vállalati WLAN-kapcsolat [8](#page-17-0) vezeték nélküli eszköz tanúsítványcímkéje [44](#page-53-0) vezeték nélküli hálózat (WLAN) biztonságossá tétel [30](#page-39-0)

csatlakozás [8](#page-17-0) nyilvános WLAN-kapcsolat [8](#page-17-0) vállalati WLAN-kapcsolat [8](#page-17-0) vezeték nélküli vezérlők operációs rendszer [7](#page-16-0) videó [12](#page-21-0) vírusvédelmi szoftver, használat [29](#page-38-0)

#### W

webkamera [12](#page-21-0) webkamerák, helye [5](#page-14-0) Windows rendszer-visszaállítási pont [38](#page-47-0) Windows gomb, helye [5](#page-14-0) Windows-jelszavak [27](#page-36-0) WLAN-antennák, helye [6](#page-15-0) WLAN-címke [44](#page-53-0) WLAN-eszköz [44](#page-53-0) WWAN-antennák, helye [5](#page-14-0) WWAN-eszköz [8](#page-17-0)

#### Z

ZIF-bővítőhely, helye [6](#page-15-0)